# HP Business Service Management

for the Windows and Linux operating systems

Software Version: 9.13

Using MyBSM

Document Release Date: May 2012 Software Release Date: May 2012

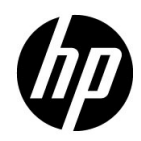

# Legal Notices

### Warranty

The only warranties for HP products and services are set forth in the express warranty statements accompanying such products and services. Nothing herein should be construed as constituting an additional warranty. HP shall not be liable for technical or editorial errors or omissions contained herein.

The information contained herein is subject to change without notice.

Restricted Rights Legend

Confidential computer software. Valid license from HP required for possession, use or copying. Consistent with FAR 12.211 and 12.212, Commercial Computer Software, Computer Software Documentation, and Technical Data for Commercial Items are licensed to the U.S. Government under vendor's standard commercial license.

Copyright Notices

© Copyright 2005 - 2012 Hewlett-Packard Development Company, L.P.

Trademark Notices

Adobe® and Acrobat® are trademarks of Adobe Systems Incorporated.

AMD and the AMD Arrow symbol are trademarks of Advanced Micro Devices, Inc.

Google™ and Google Maps™ are trademarks of Google Inc.

Intel®, Itanium®, Pentium®, and Intel® Xeon® are trademarks of Intel Corporation in the U.S. and other countries.

iPod is a trademark of Apple Computer, Inc.

Java is a registered trademark of Oracle and/or its affiliates.

Microsoft®, Windows®, Windows NT®, Windows® XP, and Windows Vista® are U.S. registered trademarks of Microsoft Corporation.

Oracle is a registered trademark of Oracle Corporation and/or its affiliates.

UNIX® is a registered trademark of The Open Group.

#### Acknowledgements

This product includes software developed by the Apache Software Foundation (**http:// www.apache.org**).

This product includes software developed by the JDOM Project (**http://www.jdom.org**).

This product includes software developed by the MX4J project (**http:// mx4j.sourceforge.net**).

# Documentation Updates

The title page of this document contains the following identifying information:

- Software Version number, which indicates the software version.
- Document Release Date, which changes each time the document is updated.
- Software Release Date, which indicates the release date of this version of the software.

To check for recent updates, or to verify that you are using the most recent edition of a document, go to:

#### **http://h20230.www2.hp.com/selfsolve/manuals**

This site requires that you register for an HP Passport and sign-in. To register for an HP Passport ID, go to:

### **http://h20229.www2.hp.com/passport-registration.html**

Or click the **New users - please register** link on the HP Passport login page.

You will also receive updated or new editions if you subscribe to the appropriate product support service. Contact your HP sales representative for details.

# Support

Visit the HP Software Support web site at:

#### **http://www.hp.com/go/hpsoftwaresupport**

This web site provides contact information and details about the products, services, and support that HP Software offers.

HP Software online support provides customer self-solve capabilities. It provides a fast and efficient way to access interactive technical support tools needed to manage your business. As a valued support customer, you can benefit by using the support web site to:

- Search for knowledge documents of interest
- Submit and track support cases and enhancement requests
- Download software patches
- Manage support contracts
- Look up HP support contacts
- Review information about available services
- Enter into discussions with other software customers
- Research and register for software training

Most of the support areas require that you register as an HP Passport user and sign in. Many also require a support contract. To register for an HP Passport ID, go to:

#### **http://h20229.www2.hp.com/passport-registration.html**

To find more information about access levels, go to:

#### **http://h20230.www2.hp.com/new\_access\_levels.jsp**

# **Table of Contents**

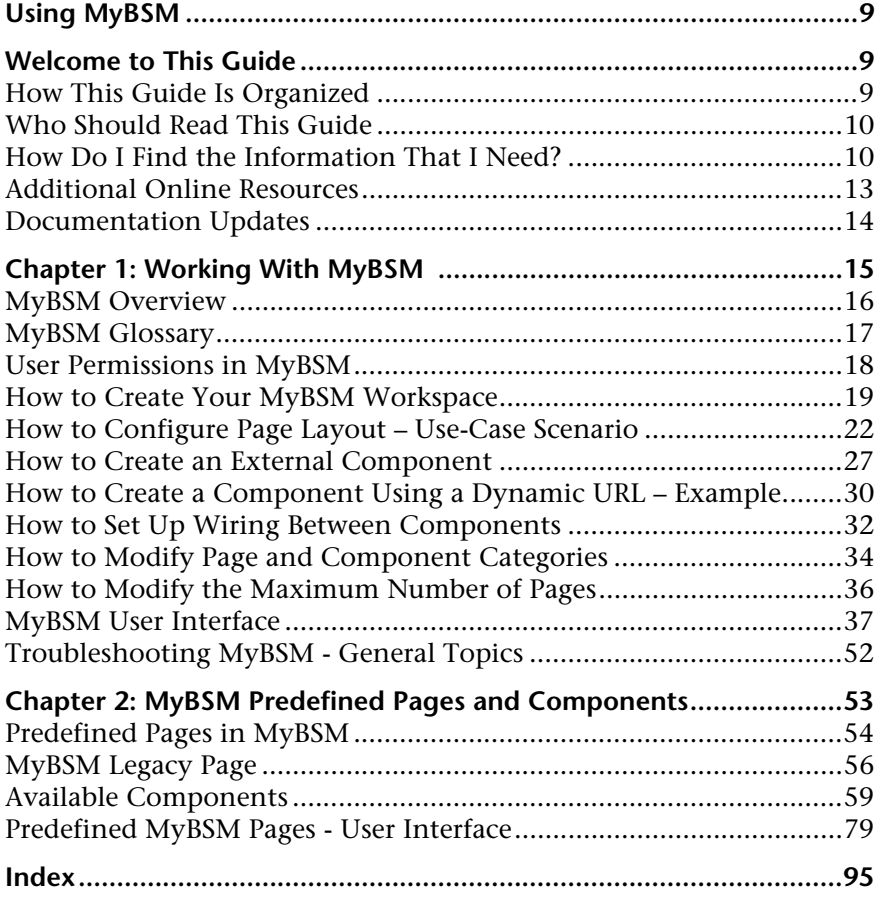

Table of Contents

# <span id="page-8-0"></span>**Welcome to This Guide**

This guide describes how to use MyBSM to view information from different Business Service Management applications and reports in a single location.

#### **This chapter includes:**

- ➤ [How This Guide Is Organized on page 9](#page-9-0)
- ➤ [Who Should Read This Guide on page 10](#page-9-1)
- ➤ [How Do I Find the Information That I Need? on page 10](#page-9-2)
- ➤ [Additional Online Resources on page 13](#page-12-0)
- ➤ [Documentation Updates on page 14](#page-13-0)

# <span id="page-9-0"></span>**How This Guide Is Organized**

The guide contains the following parts:

## **Chapter 1 [Working With MyBSM](#page-14-1)**

Provides an overview of MyBSM, and describes how to use MyBSM to create role-based workspaces to view information from different Business Service Management applications and reports in a single location.

## **Chapter 2 [MyBSM Predefined Pages and Components](#page-52-1)**

Describes the default pages and components available in MyBSM from the BSM applications.

# <span id="page-9-1"></span>**Who Should Read This Guide**

This guide is intended for the following users of HP Business Service Management:

- ➤ HP Business Service Management administrators
- ➤ HP Business Service Management end users

Readers of this guide should be knowledgeable about navigating and using enterprise applications, and be familiar with HP Business Service Management and enterprise monitoring and management concepts.

# <span id="page-9-2"></span>**How Do I Find the Information That I Need?**

This guide is part of the HP Business Service Management Documentation Library. This Documentation Library provides a single-point of access for all Business Service Management documentation.

You can access the Documentation Library by doing the following:

- ➤ In Business Service Management, select **Help > Documentation Library**.
- ➤ From a Business Service Management Gateway Server machine, select **Start > Programs > HP Business Service Management > Documentation**.

# **Topic Types**

Within this guide, each subject area is organized into topics. A topic contains a distinct module of information for a subject. The topics are generally classified according to the type of information they contain.

This structure is designed to create easier access to specific information by dividing the documentation into the different types of information you may need at different times.

Three main topic types are in use: **Concepts**, **Tasks**, and **Reference**. The topic types are differentiated visually using icons.

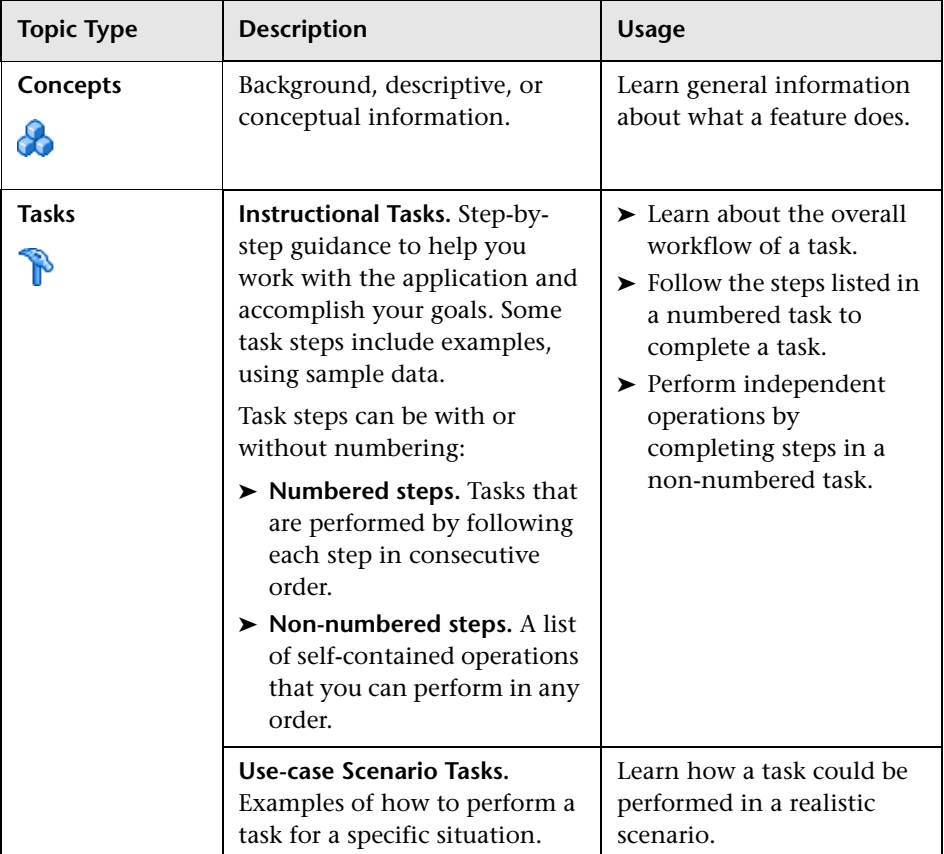

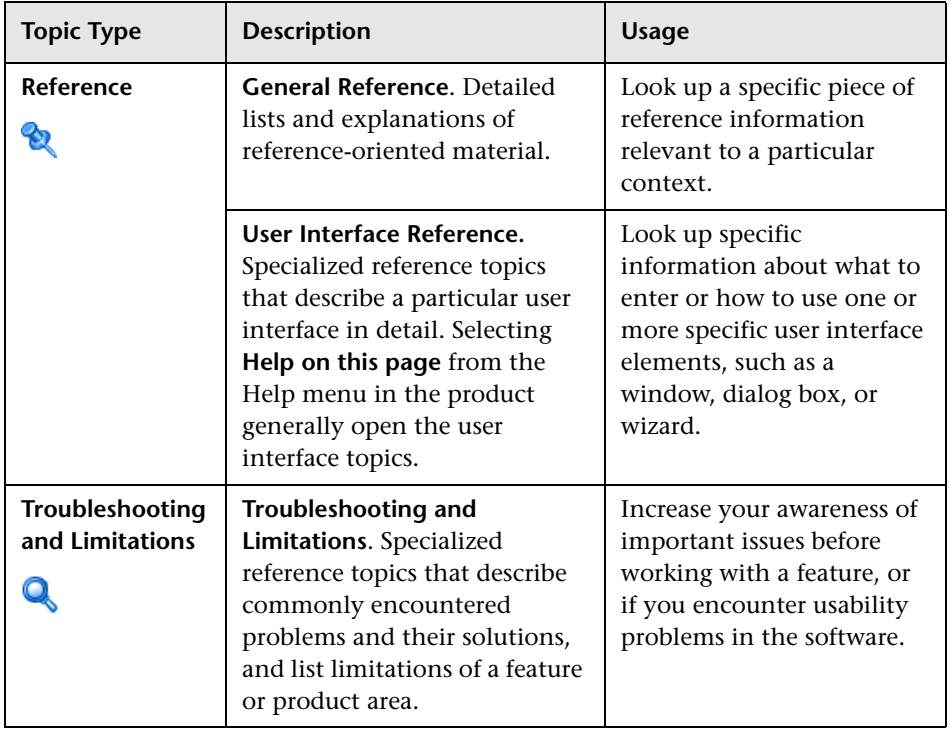

# <span id="page-12-0"></span>**Additional Online Resources**

**Troubleshooting & Knowledge Base** accesses the Troubleshooting page on the HP Software Support Web site where you can search the Self-solve knowledge base. Choose **Help** > **Troubleshooting & Knowledge Base**. The URL for this Web site is [http://h20230.www2.hp.com/troubleshooting.jsp.](http://h20230.www2.hp.com/troubleshooting.jsp)

**HP Software Support** accesses the HP Software Support Web site. This site enables you to browse the Self-solve knowledge base. You can also post to and search user discussion forums, submit support requests, download patches and updated documentation, and more. Choose **Help** > **HP Software Support**. The URL for this Web site is [www.hp.com/go/hpsoftwaresupport](http://www.hp.com/go/hpsoftwaresupport).

Most of the support areas require that you register as an HP Passport user and sign in. Many also require a support contract.

To find more information about access levels, go to:

[http://h20230.www2.hp.com/new\\_access\\_levels.jsp](http://h20230.www2.hp.com/new_access_levels.jsp)

To register for an HP Passport user ID, go to:

<http://h20229.www2.hp.com/passport-registration.html>

**HP Software Web site** accesses the HP Software Web site. This site provides you with the most up-to-date information on HP Software products. This includes new software releases, seminars and trade shows, customer support, and more. Choose **Help > HP Software Web site**. The URL for this Web site is [www.hp.com/go/software](http://www.hp.com/go/software).

## <span id="page-13-0"></span>**Documentation Updates**

HP Software is continually updating its product documentation with new information.

To check for recent updates, or to verify that you are using the most recent edition of a document, go to the HP Software Product Manuals Web site (<http://h20230.www2.hp.com/selfsolve/manuals>).

**1**

# <span id="page-14-1"></span><span id="page-14-0"></span>**Working With MyBSM**

#### **This chapter includes:**

#### **Concepts**

- ➤ [MyBSM Overview on page 16](#page-15-0)
- ➤ [MyBSM Glossary on page 17](#page-16-0)
- ➤ [User Permissions in MyBSM on page 18](#page-17-0)

#### **Tasks**

- ➤ [How to Create Your MyBSM Workspace on page 19](#page-18-0)
- ➤ [How to Configure Page Layout Use-Case Scenario on page 22](#page-21-0)
- ➤ [How to Create an External Component on page 27](#page-26-0)
- ➤ [How to Create a Component Using a Dynamic URL Example on page 30](#page-29-0)
- ➤ [How to Set Up Wiring Between Components on page 32](#page-31-0)
- ➤ [How to Modify the Maximum Number of Pages on page 36](#page-35-0)

#### **Reference**

➤ [MyBSM User Interface on page 37](#page-36-0)

# **Concepts**

# <span id="page-15-0"></span>*MyBSM Overview*

MyBSM is a customizable Web 2.0 user environment for working with HP Business Service Management. MyBSM administrators can create rolebased workspaces for different types of users such as operations users, and senior management. The MyBSM workspace provides smooth interactions between different BSM applications and reports.

The MyBSM administrator sets up pages that include components that are of interest to specific users or groups of users. For each page, the administrator defines the layout of components on the page, and their interaction with one another.

For definitions of these MyBSM terms, see ["MyBSM Glossary" on page 17](#page-16-0).

**Note:** You can use the BSM menu command **Admin > Link to This Page > Embedded link** option to generate a link, which can be copied to an external portal in order to view BSM information. If you select **Link to This Page** from MyBSM and use that link in your external portal, only the page itself is shown (without the BSM menus). For details, see "Linking to a Specific Page" in *Platform Administration*.

# <span id="page-16-0"></span>*MyBSM Glossary*

The MyBSM workspace includes the following:

➤ **Components**. These are areas on a page that display information relevant to MyBSM users' business tasks.

The Component Gallery contains application components that can be used within MyBSM, grouped by their source applications. For details, see ["Available Components" on page 59](#page-58-1).

You can add components to a page from the Component Gallery. You can also add external URL-based components, which can interact with other components on a page. For details, see ["How to Create an External](#page-26-0)  [Component" on page 27](#page-26-0).

➤ **Pages.** Pages are collections of several components displayed together, and interacting with one another.

You can open pages from the Page Gallery, which contains out-of-the-box pages grouped by applications. For details, see ["Predefined Pages in](#page-53-1)  [MyBSM" on page 54.](#page-53-1)

You can also easily create new pages using the available components and external components. For details, see ["How to Create Your MyBSM](#page-18-0)  [Workspace" on page 19.](#page-18-0)

➤ **Wiring.** Within a page, components can pass information to one another, so that one component can react to a change in another. For example, you can set up a page so that if you select a CI in one component, the other components on the page focus on that CI as well.

Default pages have wiring predefined; you can define wiring for nondefault pages. For details, see ["How to Set Up Wiring Between](#page-31-0)  [Components" on page 32](#page-31-0).

➤ **Layout.** The layout refers to how components are arranged on a page; components can be arranged horizontally, vertically, and in tabs. For details, see ["How to Configure Page Layout – Use-Case Scenario" on](#page-21-0)  [page 22.](#page-21-0)

# <span id="page-17-0"></span>**User Permissions in MyBSM**

Permissions to work with MyBSM components and pages are defined in **Admin > Platform > Users and Permissions**. For details on this topic, see "Permissions Overview" in *Platform Administration*.

The operations that can be defined for a user are dependent on the area within MyBSM, as follows:

- ➤ **Predefined Pages**. These pages are defined out-of-the-box. Users cannot add, modify, or remove components on these pages. The only operation that can be defined via user permissions is **View**, to enable a user to view these pages.
- ➤ **User Pages and User Components**. Users can be granted permissions to perform the following operations on user-defined pages and components: **Add**, **Change**, **View**, **Delete**, and **Full Control**.

**Note:** Permissions set for users in MyBSM also affect these users within Service Health.

# **Tasks**

## <span id="page-18-0"></span>**How to Create Your MyBSM Workspace**

This section describes how to set up MyBSM. The following tasks are optional, and can be performed in any order.

- ➤ ["Open a page" on page 19](#page-18-1)
- ➤ ["Configure the layout of a page" on page 20](#page-19-0)
- $\blacktriangleright$  ["Add components to a page" on page 20](#page-19-1)
- ➤ ["Define how components interact with one another" on page 21](#page-20-0)
- ➤ ["Add an external component to the Component Gallery" on page 21](#page-20-1)
- ➤ ["Modify categories of pages and components" on page 21](#page-20-2)
- ➤ ["Close a page or delete a page" on page 21](#page-20-3)

### <span id="page-18-1"></span>**Open a page**

MyBSM is provided with default pages from the BSM applications. For details, see ["Predefined Pages in MyBSM" on page 54.](#page-53-1) The default pages are located in the Page Gallery, together with any pages you have created and saved.

- ➤ To open a page, select the page from the Page Selector dropdown list on the Page Management toolbar, on the upper right area of your workspace. You can also type part of the page name in the Page Selector, to limit the number of pages in the dropdown list.
- ➤ To create a new page, click the **New Page** button on the Page Management toolbar.

## <span id="page-19-0"></span>**Configure the layout of a page**

After you open a page, you can configure how the components will be arranged on the page. MyBSM enables you to define each layout as horizontal (components are displayed side by side), vertical (components are displayed one above the other), or in tabbed areas.

For details, see ["MyBSM Workspace" on page 37](#page-36-1).

For an example of defining layout, see in ["How to Configure Page Layout –](#page-21-0)  [Use-Case Scenario" on page 22.](#page-21-0)

## <span id="page-19-1"></span>**Add components to a page**

MyBSM is provided with default components from the BSM applications, as described in ["Available Components" on page 59.](#page-58-1) The default components are located in the Component Gallery, together with any external components you have added.

You can add a component to a page in one of two ways:

- ➤ Within an empty layout area, click the **Add Component** button. Within the Component Gallery, double-click a component to place it in the layout area.
- ➤ Click the **Components** button on the Page Management toolbar. Select a component in the Component Gallery, and drag it to an area on the page.

For details, see ["Component Gallery Dialog Box" on page 45](#page-44-0).

When adding components to a page, note the following:

- ➤ If the target area is hidden by the Component Gallery dialog box, click the dialog box title bar and drag it to another location on your screen.
- ➤ If you are dragging a new component to a target area that already has a component defined, drag the new component to the title bar of the target area, and not to the part of the component that is colored white.
- $\triangleright$  To prevent performance issues, MyBSM enables you to open up to 10 reports on one page. To change this setting, go to **Admin > Platform > Setup and Maintenance > Infrastructure Settings**, select **Foundations > Reporting**, and modify the **Maximum number of reports in MyBSM** setting.

## <span id="page-20-1"></span>**Add an external component to the Component Gallery**

You can add a URL as a component within MyBSM. Open a page, and click the **Components** button on the Page Management toolbar.

Click the **Add External Component** button, and define the component as described in ["How to Create an External Component" on page 27.](#page-26-0) The new component is added to the Component Gallery, and can then be added to any page.

For details, see ["New/Edit Component Dialog Box" on page 47](#page-46-0).

## <span id="page-20-0"></span>**Define how components interact with one another**

The interaction between components on a page in MyBSM is called **wiring**. After you place components on a page, you can define how components interact with one another. Default pages have wiring predefined; you can also modify default wiring definitions. For details, see ["Wiring Dialog Box"](#page-50-0)  [on page 51.](#page-50-0)

For task details, see ["How to Set Up Wiring Between Components" on](#page-31-0)  [page 32](#page-31-0).

## <span id="page-20-2"></span>**Modify categories of pages and components**

MyBSM contains default categories within the Page Gallery and the Components Gallery to help you organize pages and components. You can add categories, edit or delete user-defined categories, and add or remove pages and components from categories.

For task details, see ["How to Modify Page and Component Categories" on](#page-33-0)  [page 34](#page-33-0).

## <span id="page-20-3"></span>**Close a page or delete a page**

To close a page, click the close icon in the upper right corner of the page. The page is closed in your workspace, but it is not removed from the page gallery.

To delete a page from the page gallery, click the **Page Gallery** button, select the page, and delete it. For details, see ["Page Gallery Dialog Box" on page 42](#page-41-0).

# <span id="page-21-0"></span>**How to Configure Page Layout – Use-Case Scenario**

The following section provides an example of how to configure the layout of components on a page. The layout defines the appearance of the page how many areas are on the page, whether components are arranged horizontally, vertically, in tabbed areas, and so on.

It is recommended that you plan in advance which components you want to place on your page and how they should be arranged, and then configure your page layout accordingly.

This task includes the following steps:

- ➤ ["Background" on page 23](#page-22-0)
- ➤ ["Open a page" on page 23](#page-22-1)
- ➤ ["Switch the page layout to horizontal" on page 24](#page-23-0)
- ➤ ["Split the page" on page 24](#page-23-1)
- ➤ ["Create a tab layout in the left pane" on page 25](#page-24-0)
- ➤ ["Result" on page 26](#page-25-0)

## <span id="page-22-0"></span> **1 Background**

Adam, an administrator at ACME corporation, wants to set up a page with two components in tabs on the left side of the page, and a vertical area (with components arranged one above the other) on the right side of the page.

## <span id="page-22-1"></span> **2 Open a page**

Adam opens a new page, which has a single vertical layout by default:

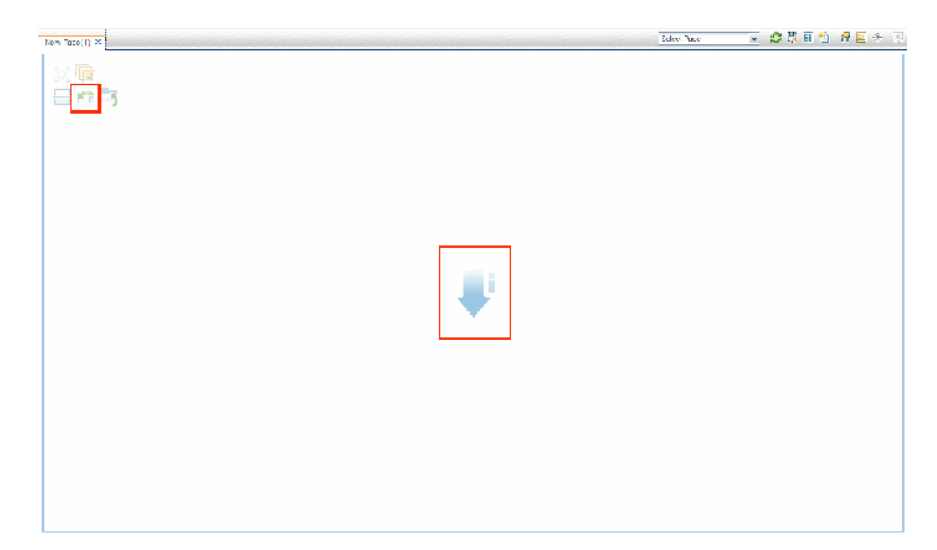

## <span id="page-23-0"></span> **3 Switch the page layout to horizontal**

From the layout tools in the upper left area, he clicks **Switch to Horizontal**. The layout is now oriented horizontally:

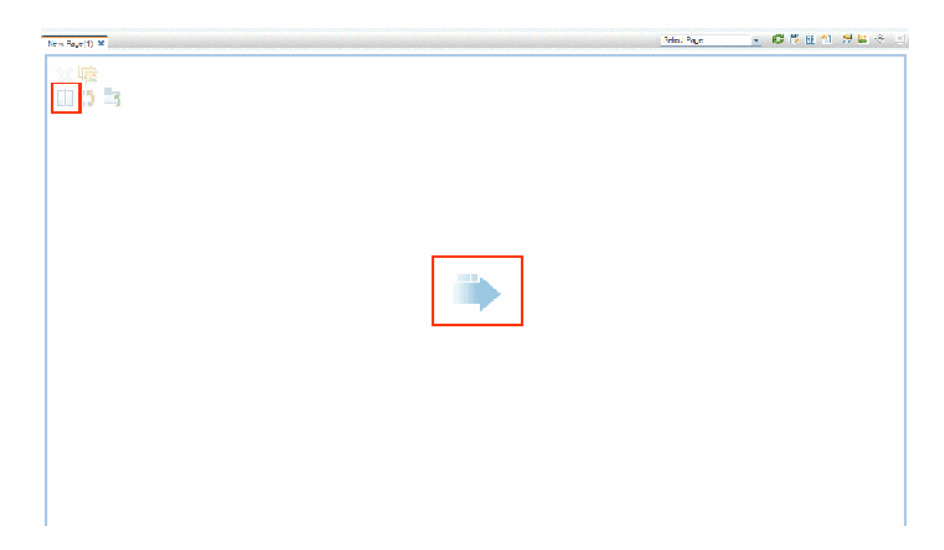

## <span id="page-23-1"></span> **4 Split the page**

Adam then clicks **Split** to divide the layout into a left and right pane:

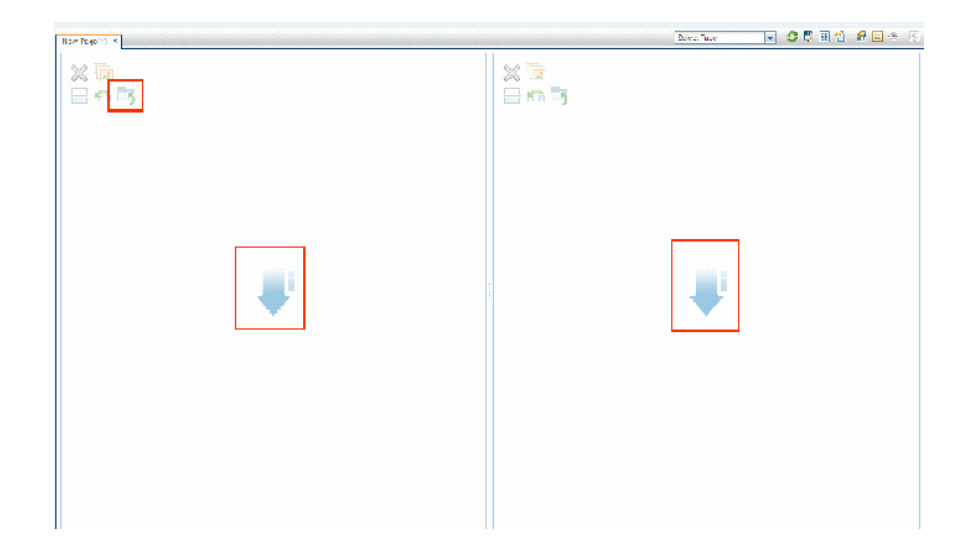

## <span id="page-24-0"></span> **5 Create a tab layout in the left pane**

Within the layout on the left side, he clicks **Switch to tabs** to create a tabbed area in the left pane:

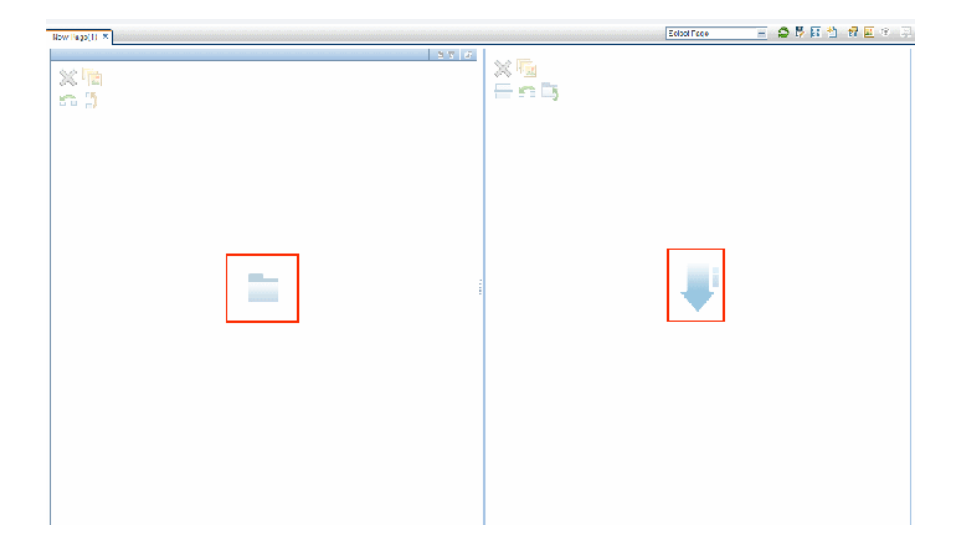

## <span id="page-25-0"></span> **6 Result**

Within the layout, Adam now adds components to the two areas; the components added to the left side of the screen (Top View and Topology Map) are displayed in tabs, and the components added to the right side (Hierarchy and Geographical Map) are displayed vertically:

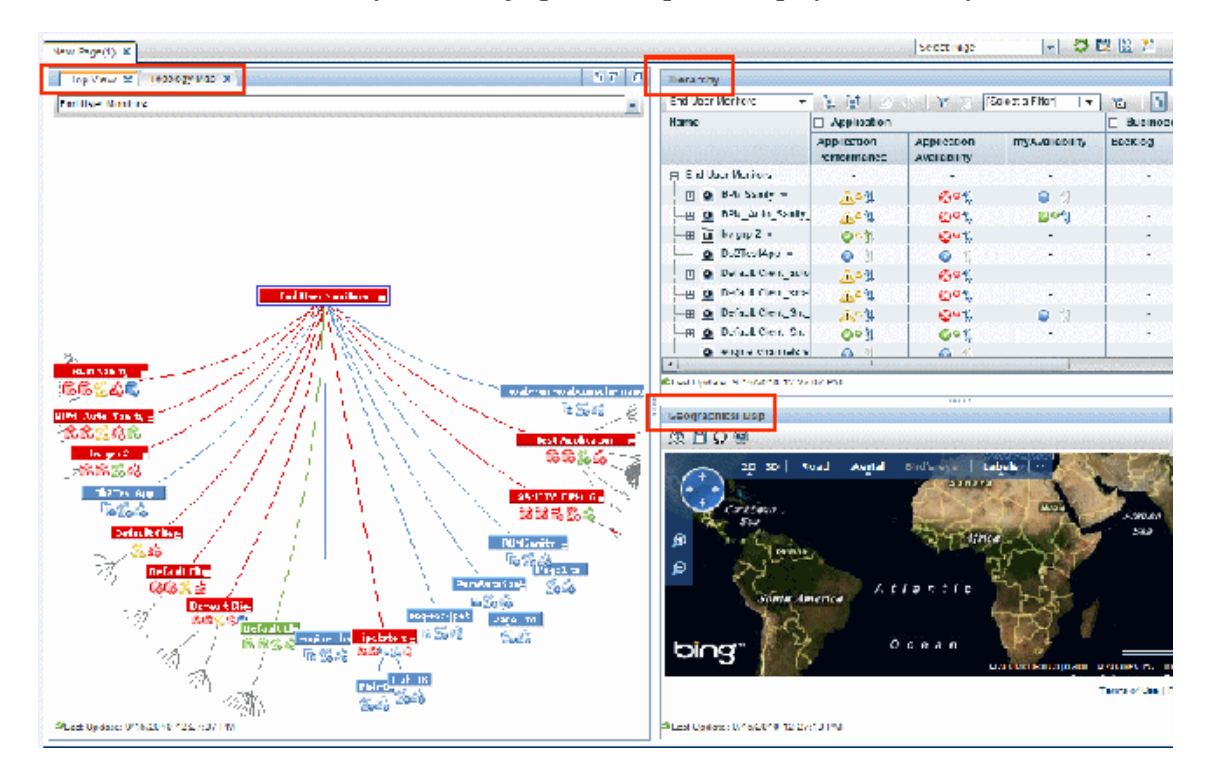

# <span id="page-26-0"></span>**How to Create an External Component**

The following task describes how to create a component using a URL. You can use a static URL, where the component simply opens the URL that you enter. You can also create a dynamic URL, where the component URL responds to other components on the page.

For a scenario which shows how to create a component based on a dynamic URL, see ["How to Create a Component Using a Dynamic URL – Example" on](#page-29-0)  [page 30](#page-29-0).

**Note:** The URL for an external component must begin with one of the following: https://, http://, or ftp://

This task includes the following steps:

- ➤ ["Open the Add Component dialog box" on page 27](#page-26-1)
- ➤ ["Define the static part of the URL" on page 27](#page-26-2)
- ➤ ["Categorize the component \(optional\)" on page 28](#page-27-0)
- ➤ ["Define the dynamic part of the URL" on page 28](#page-27-1)

## <span id="page-26-1"></span> **1 Open the Add Component dialog box**

Open the Component Gallery, and click the **Add External Component**  button on the Component Gallery toolbar. The **New Component** dialog box appears; for details, see ["New/Edit Component Dialog Box" on](#page-46-0)  [page 47.](#page-46-0)

## <span id="page-26-2"></span> **2 Define the static part of the URL**

In the upper area of the **New Component** dialog box, enter a name for the component and the component's URL.

- ➤ To create a component using a static URL, enter the full URL.
- ➤ To create a component using a dynamic URL, enter the static portion of the URL only.

#### <span id="page-27-0"></span> **3 Categorize the component (optional)**

To help you organize your content, you can assign pages and components to default categories, or to user-defined categories. For details, see ["How to](#page-33-0)  [Modify Page and Component Categories" on page 34](#page-33-0).

In the **Categorize Component** area, select one or more categories to which you want the component assigned. Note that this is optional.

#### <span id="page-27-1"></span> **4 Define the dynamic part of the URL**

If you are creating a component using a dynamic URL, perform the following steps:

- **a** In the **Wiring Context** area, select one or more contexts whose attributes can be used to define the URL pattern, as follows:
	- ➤ Select **CIChange** if the URL should respond to a component where CIs are selected.
	- ➤ Select **EventChange** if the URL should respond to a component where events are selected.
	- ➤ Select **ViewChange** if the URL should respond to a component where views are selected.
- **b** In the **URL Parameters and Values** area, add one or more URL parameters which are used to define the URL pattern. You can define the URL's path, query, or a fragment of the URL, using the following pattern:

http(s)://domain/ <**path**> ? <**query\_string**> # <**fragment**>

For example, you could use dynamic URL parameters to create one of the following:

- ➤ **www.google.com/search?hl=<<lang>>&q=<<viewID>>**
- ➤ **en.wikipedia.org/wiki/<<articleName>>**

A pattern such as:

**http://download.oracle.com/javase/1.4.2/docs/api/<<className>>.ht ml#<<methodName>>** might take you to:

**http://download.oracle.com/javase/1.4.2/docs/api/java/net/URL.htm l#toString()** (which is a valid URL).

 **c** The **Attributes** list contains a list of attributes that can be used to build the URL pattern, based on the contexts you selected in the **Wiring Context** area. To use attributes as parameter values, drag attributes from the **Attributes** list into the **Value** areas of URL parameters.

The **URL Parameters** area shows the dynamic URL you have built, using the static URL in the upper area of the dialog box, and the URL parameters that you defined.

# <span id="page-29-0"></span>**How to Create a Component Using a Dynamic URL – Example**

Jane is an administrator in the ACME corporation, and she wants to set up a page in MyBSM as follows: the left side of the page will display the Service Health Topology Map, and the right side of the page will display the ACME Support directory.

When a CI is selected in Topology Map, the Support directory will display details on whom to contact when this CI is in a problematic state.

The dynamic URL of the ACME Support directory is as follows: http://www.acme.com/support/search?q=<contact person>.

**Tip:** In this scenario, the dynamic URL is built using the query string. You can also define the URL's path, or a fragment of the URL, using the following pattern: http(s)://domain/ <**path**> ? <**query\_string**> # <**fragment**>.

- **1** Jane opens a new page, and divides it into two panes. She opens the Component Gallery, and drags Topology Map into the left pane. She then clicks the **Add External Component** button on the Component Gallery toolbar.
- **2** In the upper area of the **Add Component** dialog box, she types ACME Support as the component name, and enters the static portion of the Support directory URL: http://www.acme.com/support/search.
- **3** In the **Wiring Context** area, Jane adds **CIChange** to the list of contexts, so that the Support directory will respond when a CI is selected in the Topology Map.
- **4** In the **URL Parameters and Values** area, she adds a URL parameter named q.

The ACME corporation uses a CI attribute called <<CIContact>>, to define whom to contact when a CI is problematic. The **Attributes** list includes the attribute <<CIContact>>. Jane drags this attribute to the **Value** field of the parameter named q.

The URL Pattern now shows the following: http://www.acme.com/support/search?q=<<CIContact>>.

- **5** Jane clicks **OK** to save the component, and then drags the ACME Support component into the right pane.
- **6** Jane then clicks the **Wiring** button on the Page Management toolbar, and defines the page wiring so that the Topology Map source component sends CIChange contexts to the ACME Support target component.

When a CI is selected in Topology Map, the Support directory displays details on whom to contact regarding the CI.

# <span id="page-31-0"></span>**How to Set Up Wiring Between Components**

The following task describes how to configure the wiring between components on a page. Wiring defines how components interact with each other.

A component can send a wiring context to another component indicating what has changed in the first component, and the second component can respond to this change. For example, suppose View Selector is defined as a source component which sends the **CIChange** wiring context to Top View (target component). When you select a CI in View Selector, Top View focuses on this CI as well.

Default pages have wiring predefined; you can also modify default wiring definitions.

This task includes the following steps:

- $\triangleright$  ["Open the Wiring dialog box" on page 32](#page-31-1)
- ➤ ["Select a source component for wiring" on page 32](#page-31-2)
- ➤ ["Select a context to send from the source component" on page 33](#page-32-0)
- ➤ ["Select target components for wiring" on page 33](#page-32-1)

### <span id="page-31-1"></span> **1 Open the Wiring dialog box**

Open the page whose wiring you want to configure, and click the **Page Wiring** button on the Page Management toolbar. The **Wiring** dialog box appears. For details, see ["Wiring Dialog Box" on page 51.](#page-50-0)

### <span id="page-31-2"></span> **2 Select a source component for wiring**

From the list of **Source Components** on the left side of the Wiring dialog box, select a component whose contexts will be sent to one or more target components.

#### <span id="page-32-0"></span> **3 Select a context to send from the source component**

The list of **Context Types** shows which contexts can be sent from the selected source component:

- ➤ Select **CIChange** to control which components are notified when a different CI is selected in the source component.
- ➤ Select **EventChange** to control which components are notified when a different event is selected in the source component.
- ➤ Select **ViewChange** to control which components are notified when a different view is selected in the source component.

## <span id="page-32-1"></span> **4 Select target components for wiring**

From the list of **Target Components** on the right side of the Wiring dialog box, select one or more components that will receive contexts from the source component.

The **Summary of Page Wiring** area displays all of the wiring defined for the page.

To define wiring for this page from additional source components, repeat the above steps as required.

# <span id="page-33-0"></span>**How to Modify Page and Component Categories**

To help you organize your content in MyBSM, you can add or remove pages and components from categories, create new categories, and edit or delete user-defined categories. This section describes how to work with categories within the Page Gallery and Components Gallery to help you organize pages and components.

**Tip:** Categories are not mutually exclusive; you can assign a page or a component to more than one category.

- ➤ For details regarding pages, see ["Page Gallery Dialog Box" on page 42.](#page-41-0)
- ➤ For details regarding components, see ["Component Gallery Dialog Box"](#page-44-0)  [on page 45.](#page-44-0)

The following tasks are optional, and can be performed in any order:

- ➤ ["Create a new category" on page 34](#page-33-1)
- ➤ ["Rename or delete a user-defined category" on page 35](#page-34-0)
- ➤ ["Assign a page or component to a category" on page 35](#page-34-1)
- ➤ ["Modify category assignments of a page or component" on page 35](#page-34-2)

#### <span id="page-33-1"></span>**Create a new category**

MyBSM is provided with categories to which pages and components are assigned. To add a new category, click the **Components** or **Page Gallery** button on the Page Management toolbar, then click the **New Category** button. Type a name for the new category.

You can then assign existing pages and components to the category, or add new external components to the category.

#### <span id="page-34-0"></span>**Rename or delete a user-defined category**

To rename a user-defined category, select the category and click the **Edit Category Name** button.

To delete a user-defined category, select the category and click the **Delete Category** button.

Note that default categories cannot be renamed or deleted.

### <span id="page-34-1"></span>**Assign a page or component to a category**

To assign a page or component to a category, select it and click the **Categorize Page** or **Categorize Component** button. Select one or more categories to which you want the page or component assigned.

## <span id="page-34-2"></span>**Modify category assignments of a page or component**

To change the category assignments of a page or component, select the page or component and click the **Categorize Page** or **Categorize Component**  button. Modify which categories the page or component is assigned to as needed.

# <span id="page-35-0"></span>**How to Modify the Maximum Number of Pages**

By default, up to 10 pages can be open at the same time. If you have multiple pages open, up to 5 pages are refreshed automatically (based on which pages were accessed most recently); any additional open pages are refreshed when you select them.

These limits apply both to MyBSM and Service Health.

This section describes how to modify these limits. Note that if you increase these limits, performance may be impaired.

### **Modify the maximum number of open pages**

To modify the open pages limit in MyBSM and Service Health, select **Admin > Platform > Setup and Maintenance > Infrastructure Settings**.

- ➤ Select **Applications > MyBSM**.
- ➤ In the **MyBSM General** area, modify the **Maximum number of open pages** entry as needed.

Note that if you increase the maximum number of pages, performance may be impaired.

#### **Modify the maximum number of active pages**

To modify the number of pages automatically refreshed in MyBSM and Service Health, select **Admin > Platform > Setup and Maintenance > Infrastructure Settings**.

- ➤ Select **Applications > MyBSM**.
- ➤ In the **MyBSM General** area, modify the **Maximum number of active pages** entry as needed.
### **Reference**

## **R** MyBSM User Interface

This section includes:

- ➤ [MyBSM Workspace on page 37](#page-36-0)
- ➤ [Page Gallery Dialog Box on page 42](#page-41-0)
- ➤ [Component Gallery Dialog Box on page 45](#page-44-0)
- ➤ [Wiring Dialog Box on page 51](#page-50-0)

# <span id="page-36-0"></span>**MyBSM Workspace**

The MyBSM workspace enables you to view default pages from BSM applications, and to create new pages containing BSM components and external components. Each page is displayed as a tab within the workspace. For a list of default pages, see ["Predefined Pages in MyBSM" on page 54.](#page-53-0) For a list of default BSM components, see ["Available Components" on page 59.](#page-58-0)

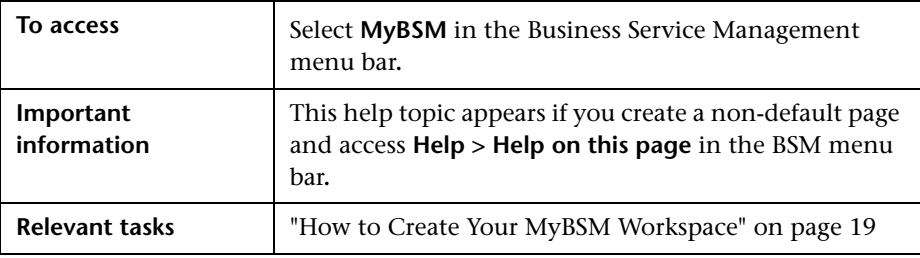

### **Page Management Toolbar**

The Page Management toolbar on the upper right of the workspace, enables you to create pages, add components to pages, and define how components interact between one another.

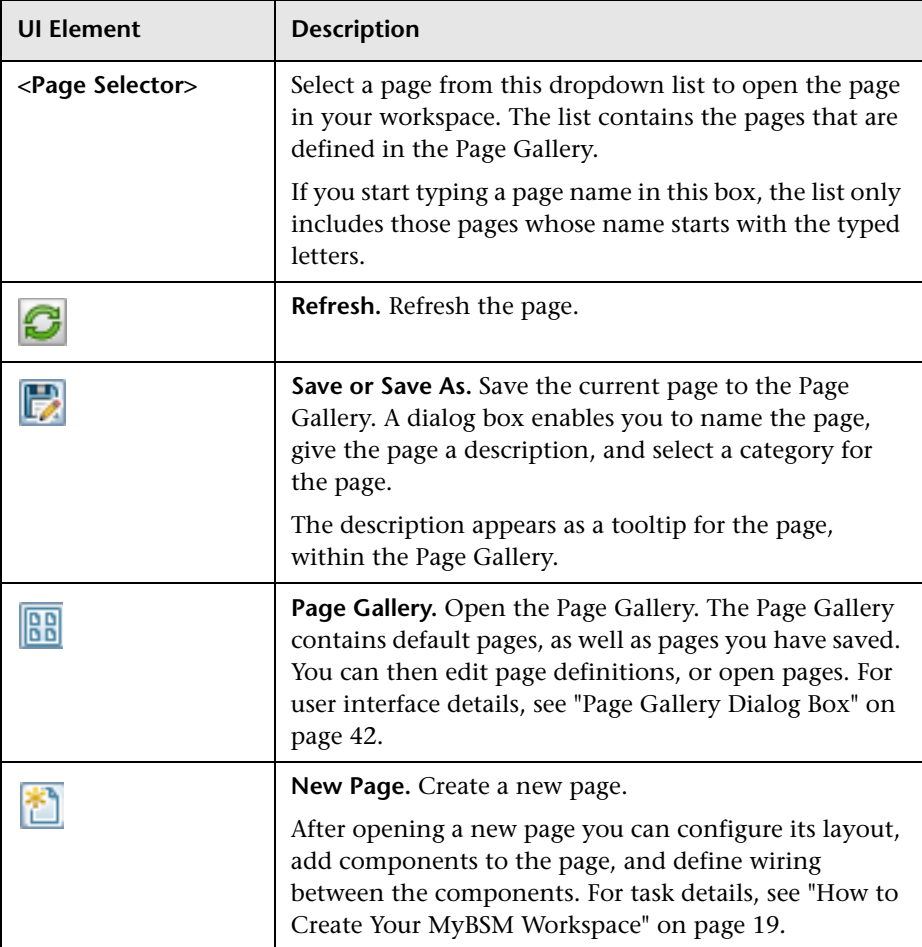

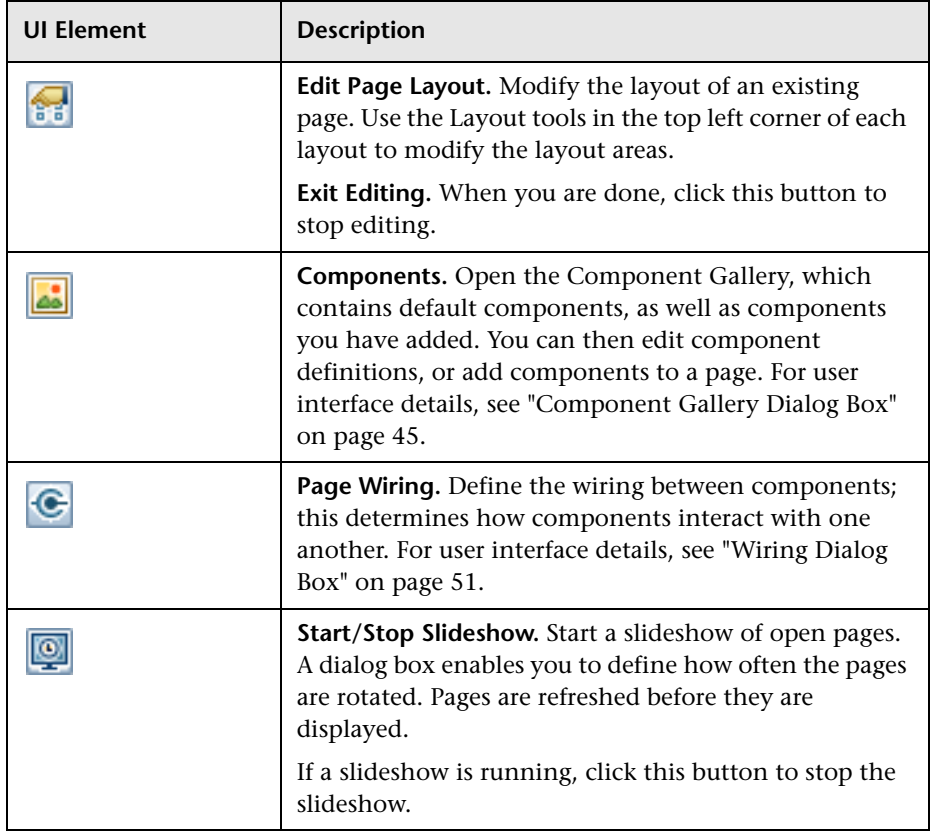

### **Layout Tools**

When a layout is empty, the layout tools on the upper left area enable you to define the layout. Icons in the center of the layout indicate the type of layout: horizontal, vertical, or tabbed.

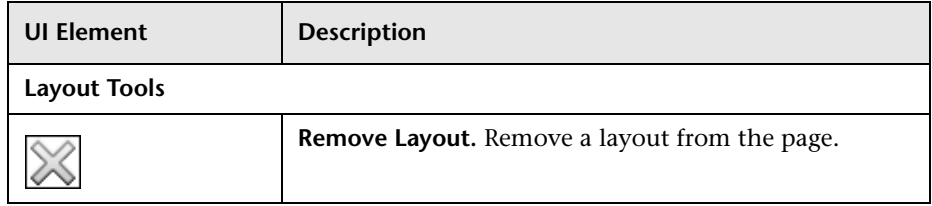

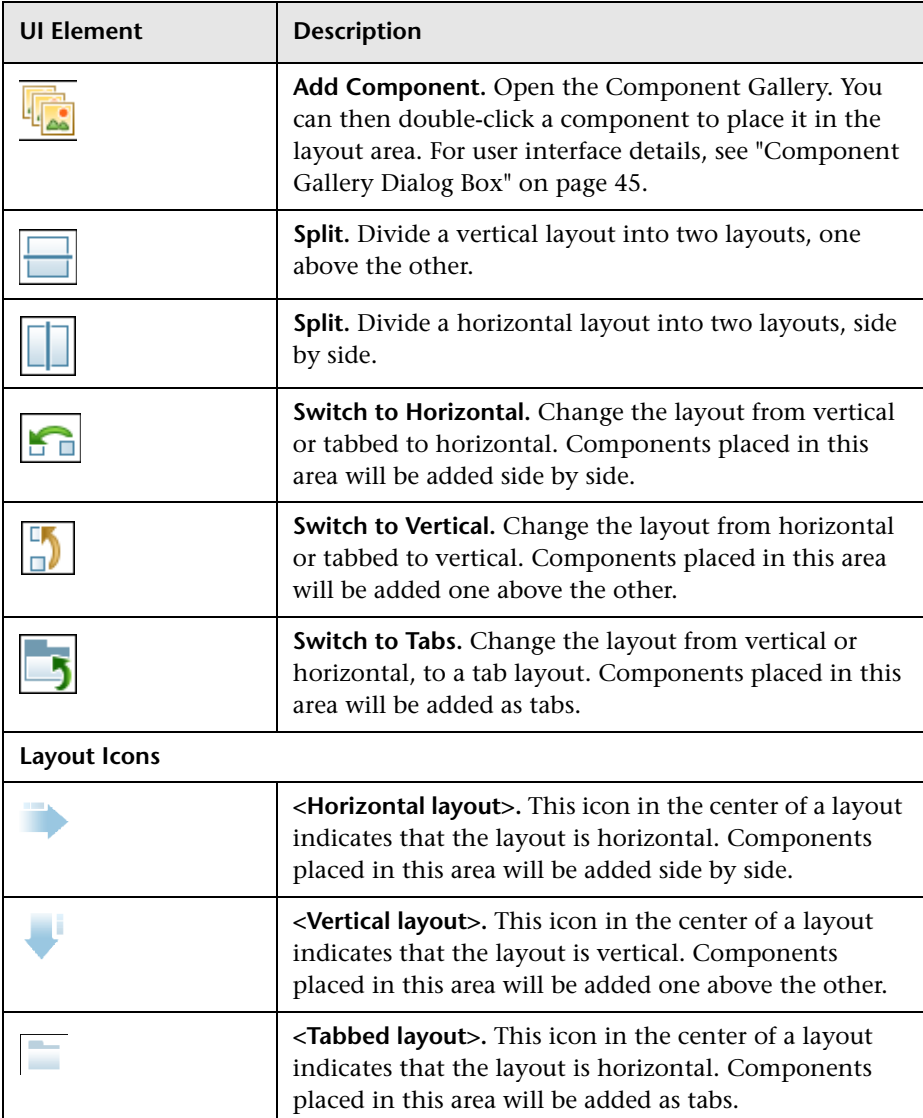

### **Component Toolbar**

The component toolbar on the upper right of each component enables you to administer the component.

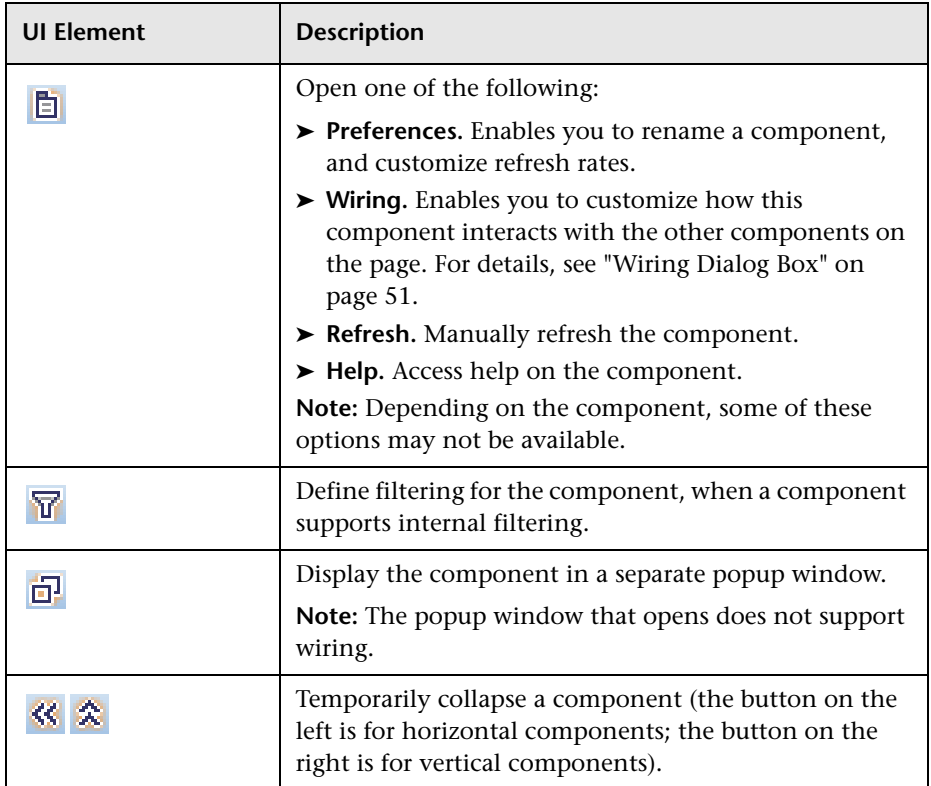

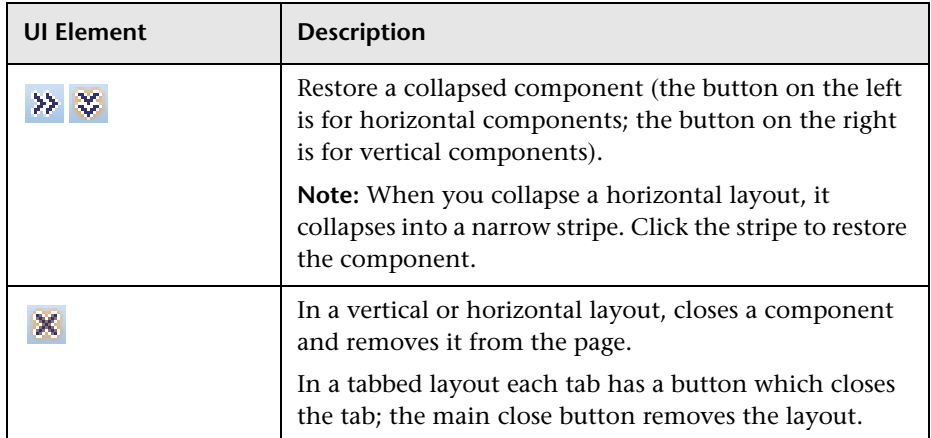

# <span id="page-41-0"></span>**Page Gallery Dialog Box**

This dialog box enables you to select a page and open it in the MyBSM workspace, and to manage the Page Gallery. Within the Page Gallery, pages are assigned to categories. You can add, edit, or delete page categories; assign pages to categories; and open, edit, or delete pages.

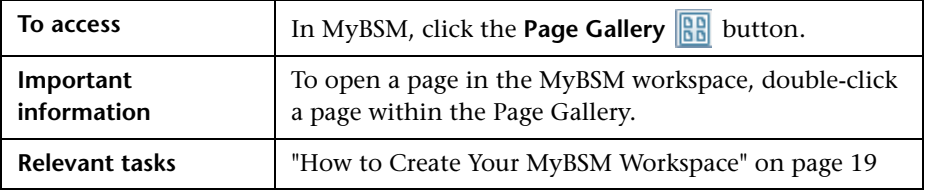

# **Categories (left side)**

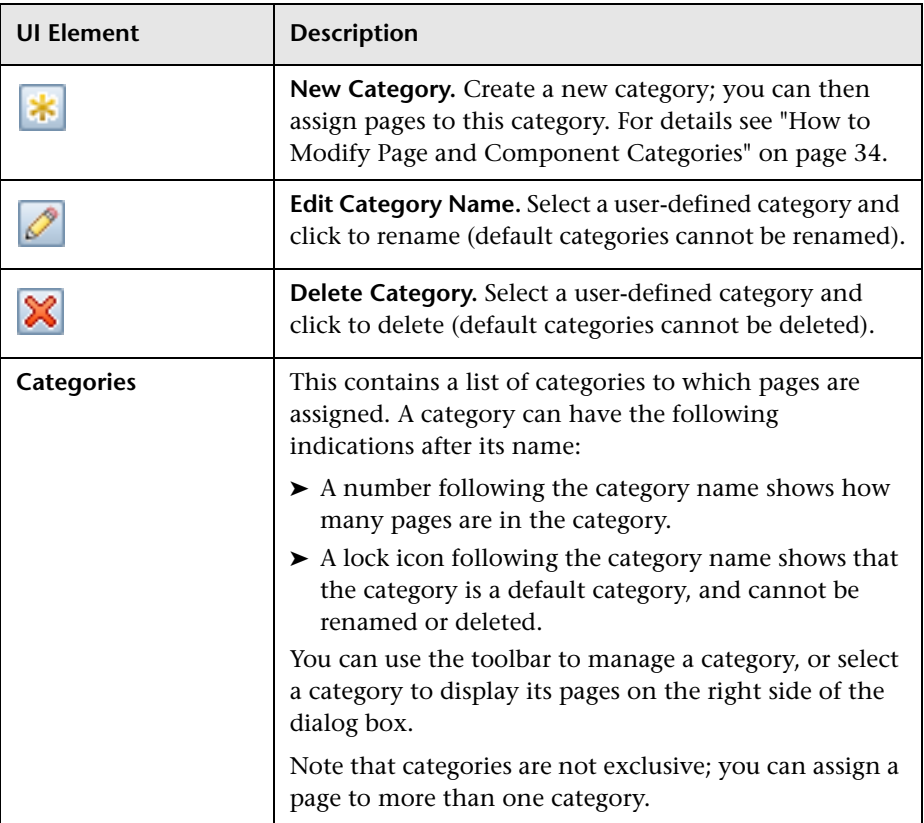

# **Pages (right side)**

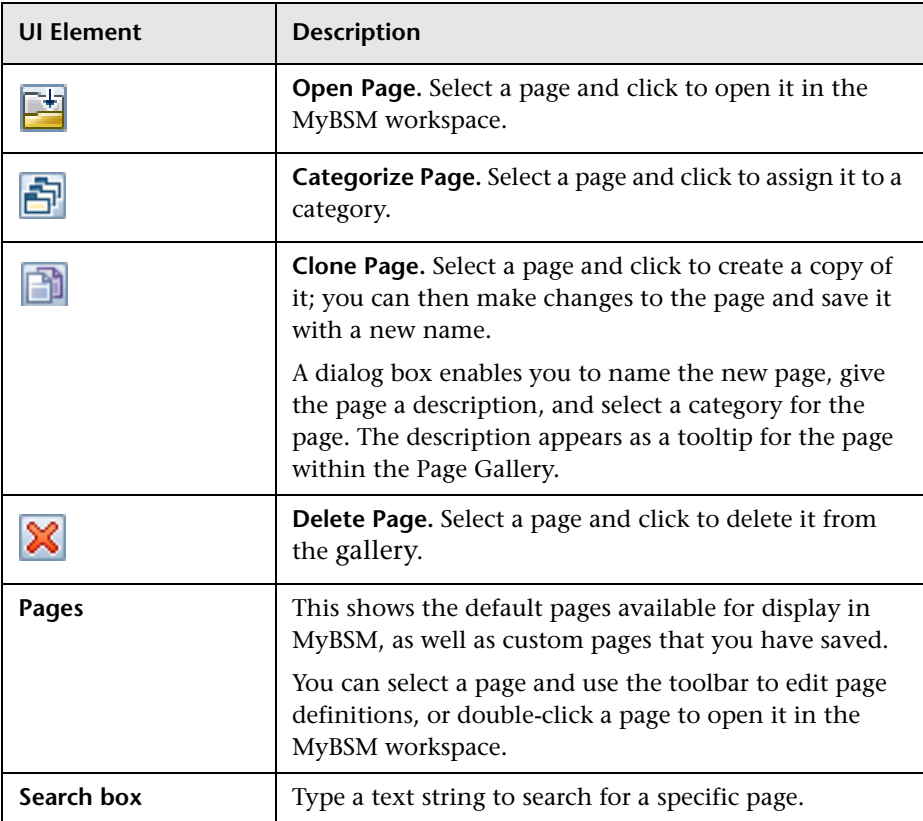

# <span id="page-44-1"></span><span id="page-44-0"></span>**R** Component Gallery Dialog Box

After you open a page, this dialog box enables you to manage components, and to open them in the MyBSM workspace. Within this dialog box you can modify component categories, assign components to categories, and open, edit, or delete components.

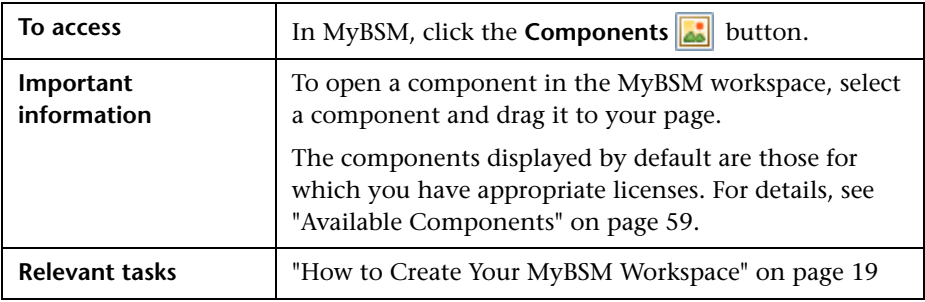

## **Categories (left side)**

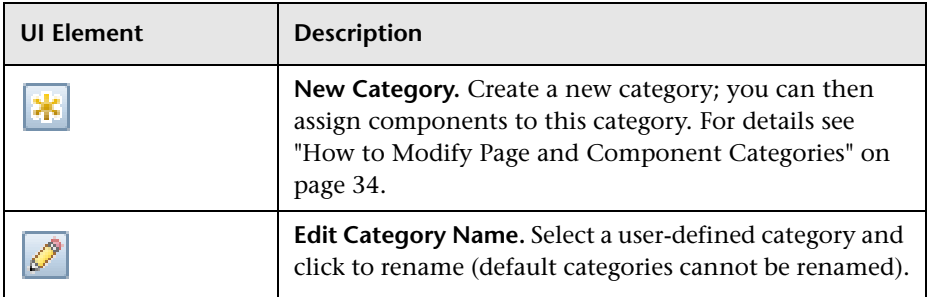

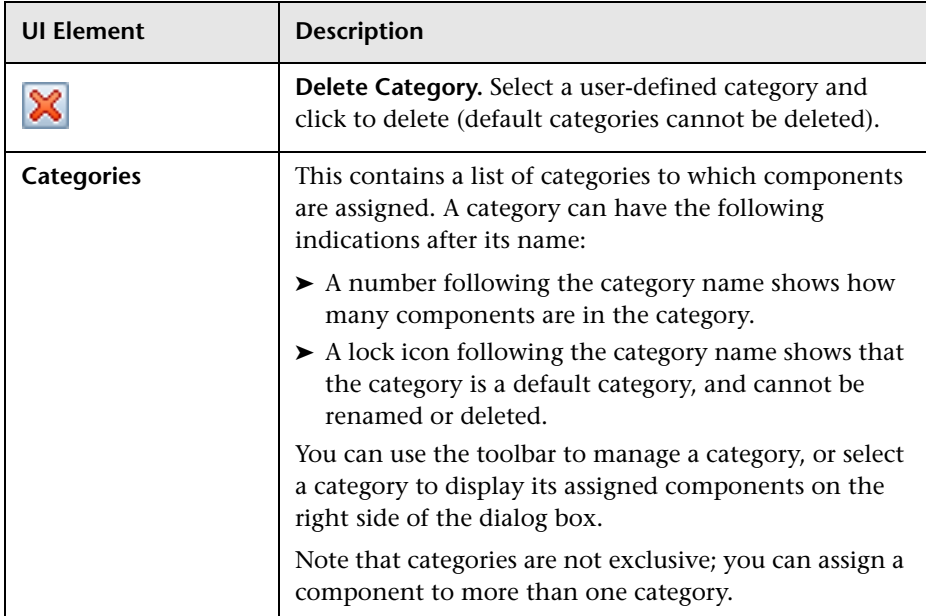

# **Components (right side)**

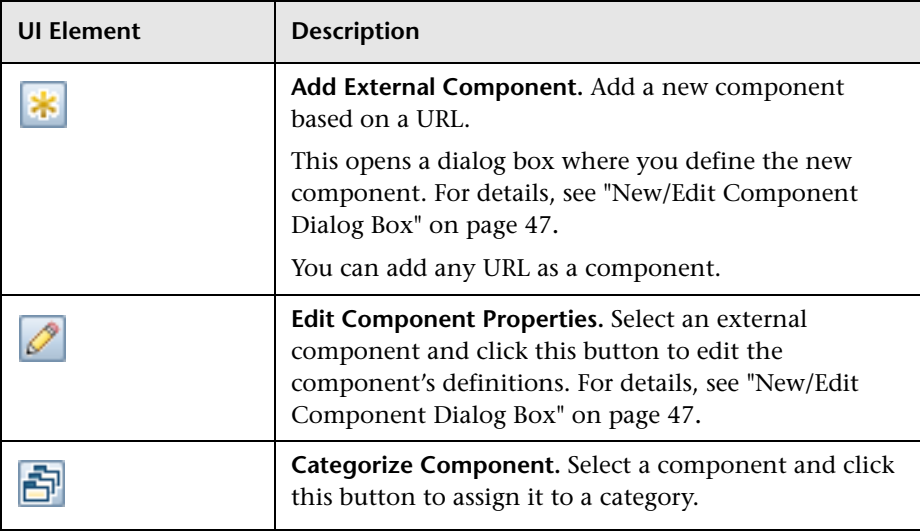

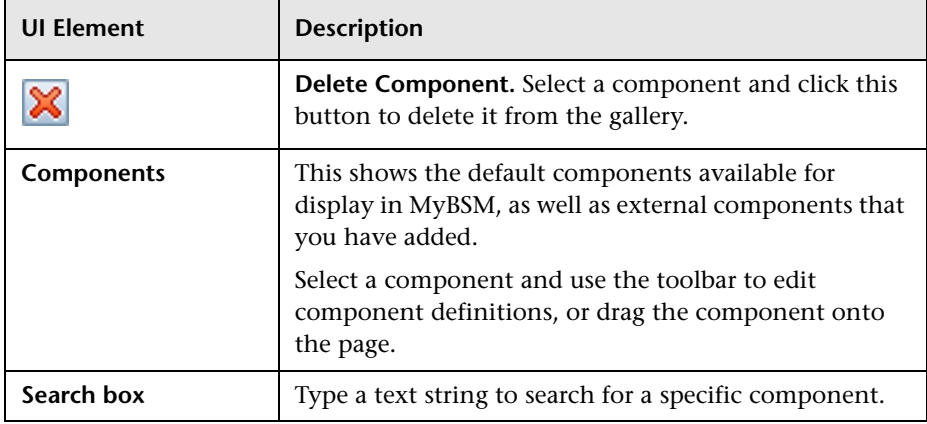

# <span id="page-46-0"></span>**R** New/Edit Component Dialog Box

This dialog box enables you to define a component based on an external URL. You can set up wiring to use attributes from contexts sent by other components to define the URL's pattern, such as CI attributes.

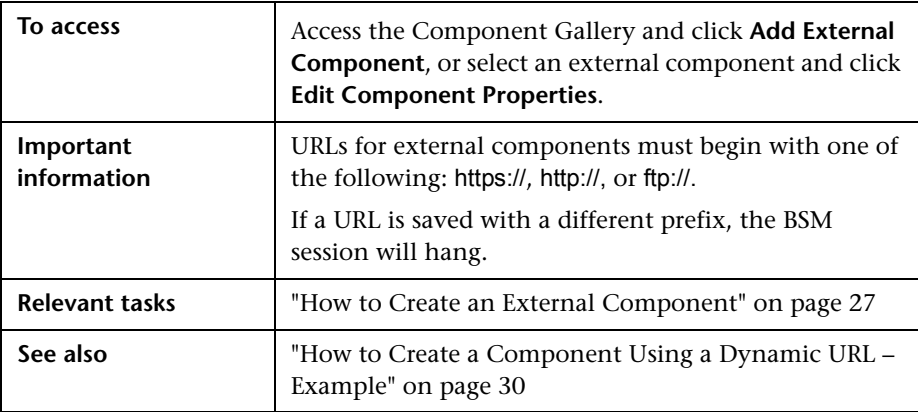

#### **<Upper Pane>**

User interface elements are described below:

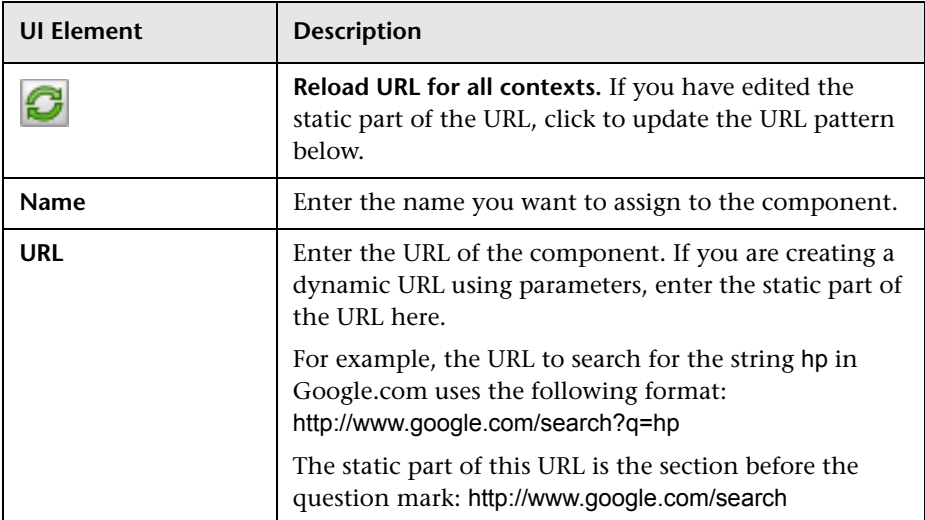

#### **Categorize Component Area**

(Optional) Select one or more categories to which you want the component assigned.

#### **Wiring Context Area**

This area enables you to select one or more contexts whose attributes will be used to define the URL pattern:

- ➤ If you select **CIChange**, CI attributes can be used to define the URL.
- ➤ If you select **EventChange**, event attributes can be used to define the URL.
- ➤ If you select **ViewChange**, the view name can be used as an attribute.

User interface elements are described below:

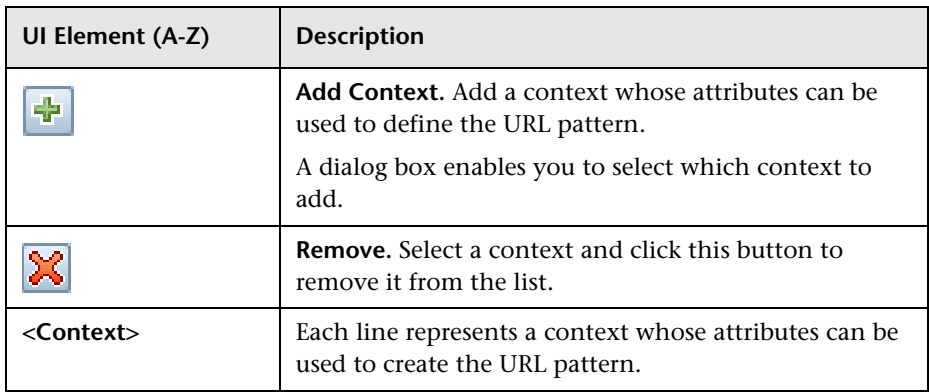

#### **URL Parameters and Values Area**

This area enables you to add URL parameters and values to build the URL pattern, using wiring context attributes.

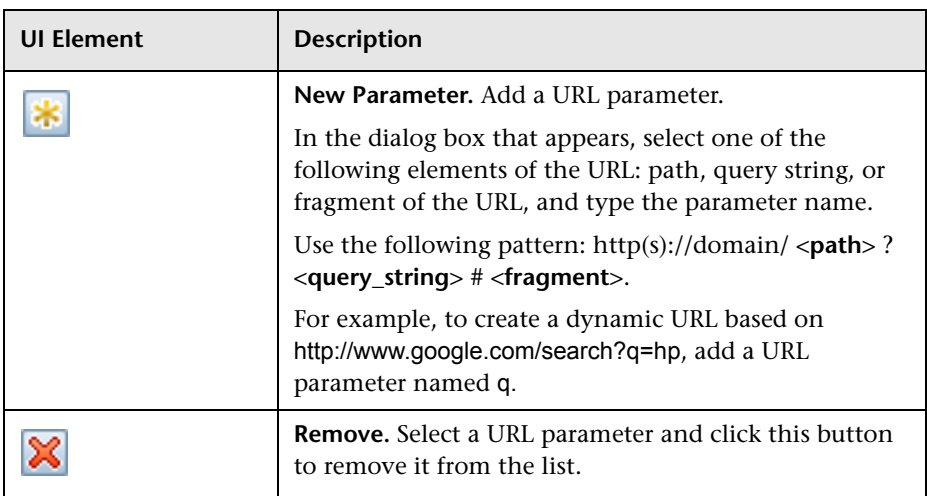

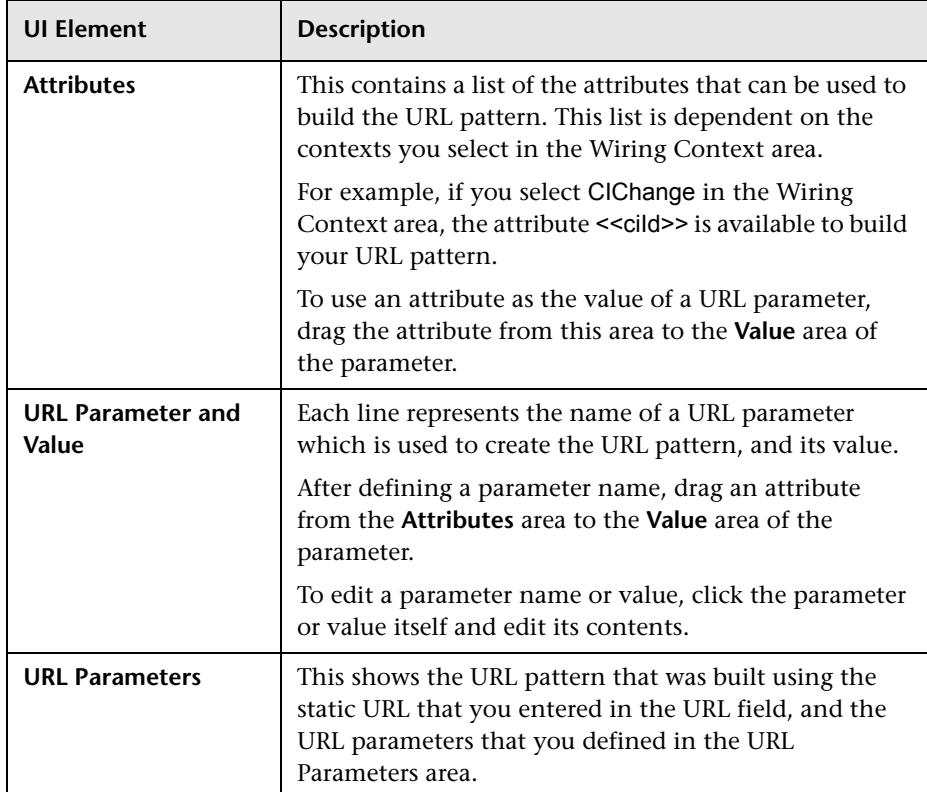

# <span id="page-50-0"></span>**Wiring Dialog Box**

This dialog box enables you to define wiring between the components on a page, which determine how components interact with one another. After you place components on a page, you can use this dialog to define which components (sources) send contexts to which components (targets). When you finish setting up your wiring, save the page.

For example, suppose View Selector is defined as a source component which sends the **CIChange** wiring context to Top View (target component). When you select a CI in View Selector, Top View focuses on this CI as well.

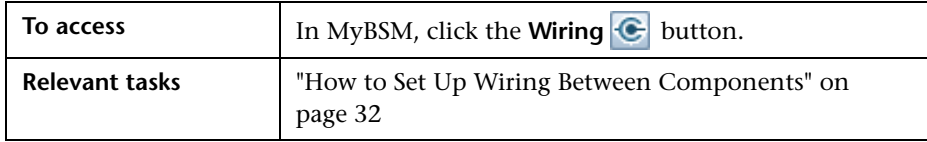

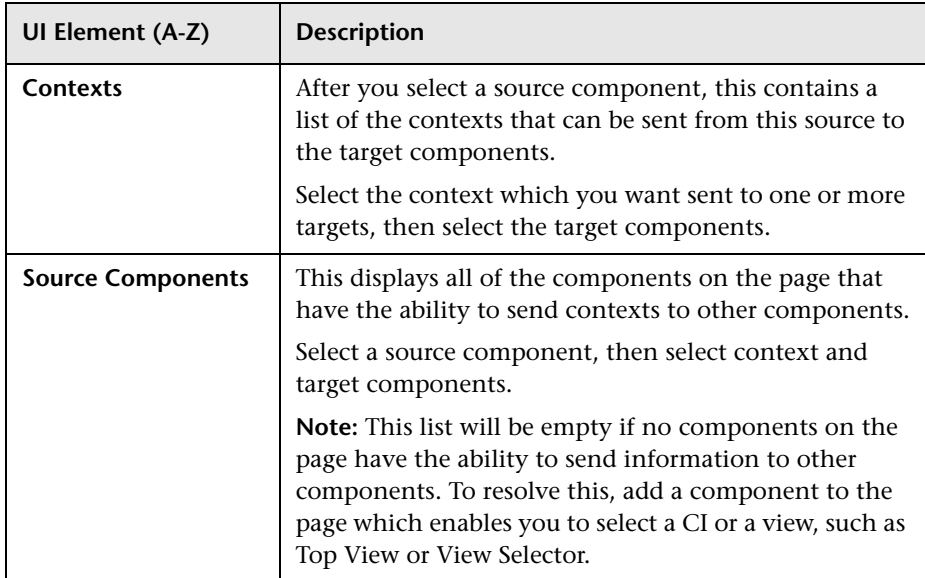

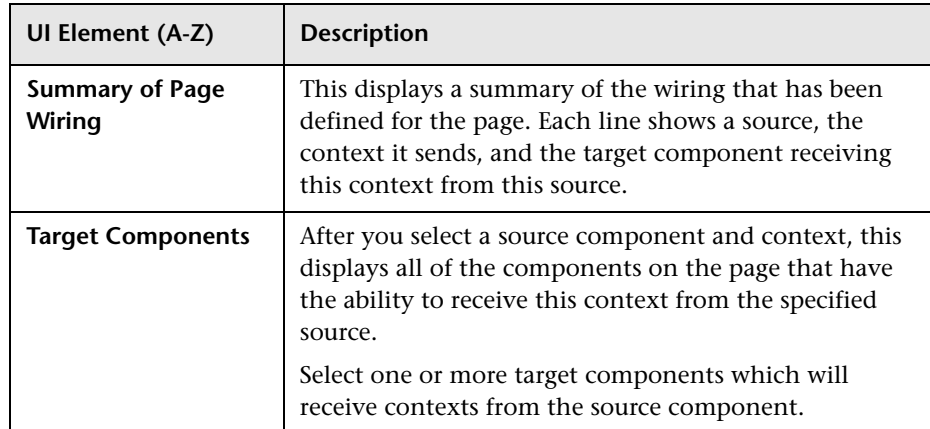

# **Troubleshooting MyBSM - General Topics**

This section describes general troubleshooting for MyBSM.

#### **MyBSM pages and components are missing**

If you modified databases on a running BSM deployment, MyBSM will no longer contain any pages and components. To restore pages and components:

- **1** Open the following directory: **<Gateway server root directory>\conf\uimashup\import**. This contains two directories: **\loaded**, and **\toload**.
- **2** Copy the contents of the **\loaded** directory into the **\toload** directory.
- **3** Restart BSM.

**2**

# **MyBSM Predefined Pages and Components**

#### **This chapter includes:**

**Reference**

- ➤ [Predefined Pages in MyBSM on page 54](#page-53-1)
- ➤ [Available Components on page 59](#page-58-1)
- ➤ [Predefined MyBSM Pages User Interface on page 79](#page-78-0)

# **Concepts**

## <span id="page-53-1"></span><span id="page-53-0"></span>*<b>Predefined Pages in MyBSM*

MyBSM comes out-of-the-box with a number of predefined pages. You can open these page using the Page Selector drop-down list on the toolbar, or from the Page Gallery.

You can also create custom pages using components of your choice. For details on how to work with MyBSM pages and components, see ["How to](#page-18-1)  [Create Your MyBSM Workspace" on page 19](#page-18-1).

Some pages have a single component with a built-in view selector; others have multiple components where one component is used to select views or CIs for the other components. For details on each of the components, see ["Available Components" on page 59.](#page-58-1)

The following are the default (predefined) pages within MyBSM. For details on these pages, see ["Predefined MyBSM Pages - User Interface" on page 79](#page-78-0).

**Note:** You can only access pages for which you have permissions, as described in ["User Permissions in MyBSM" on page 18.](#page-17-0)

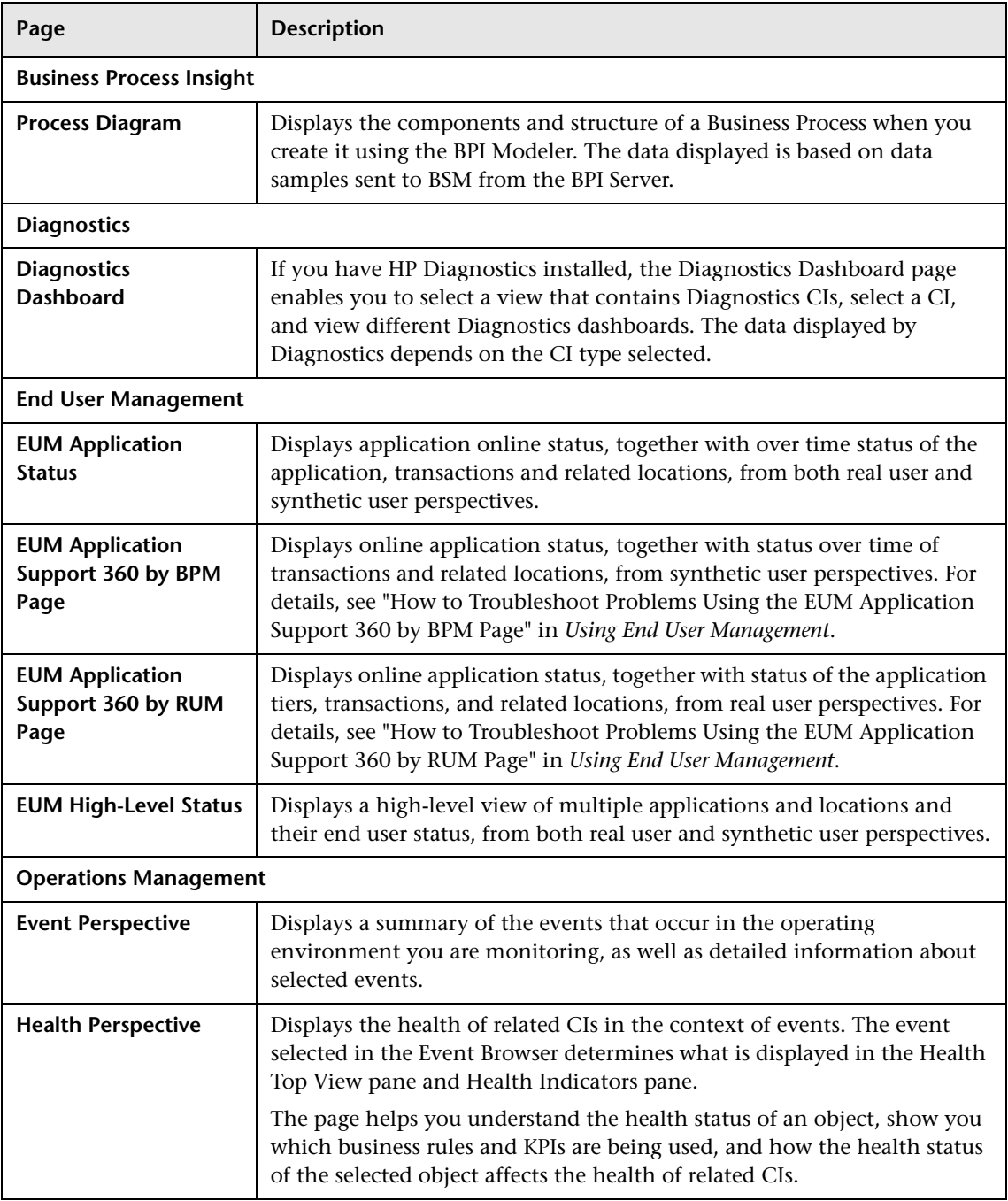

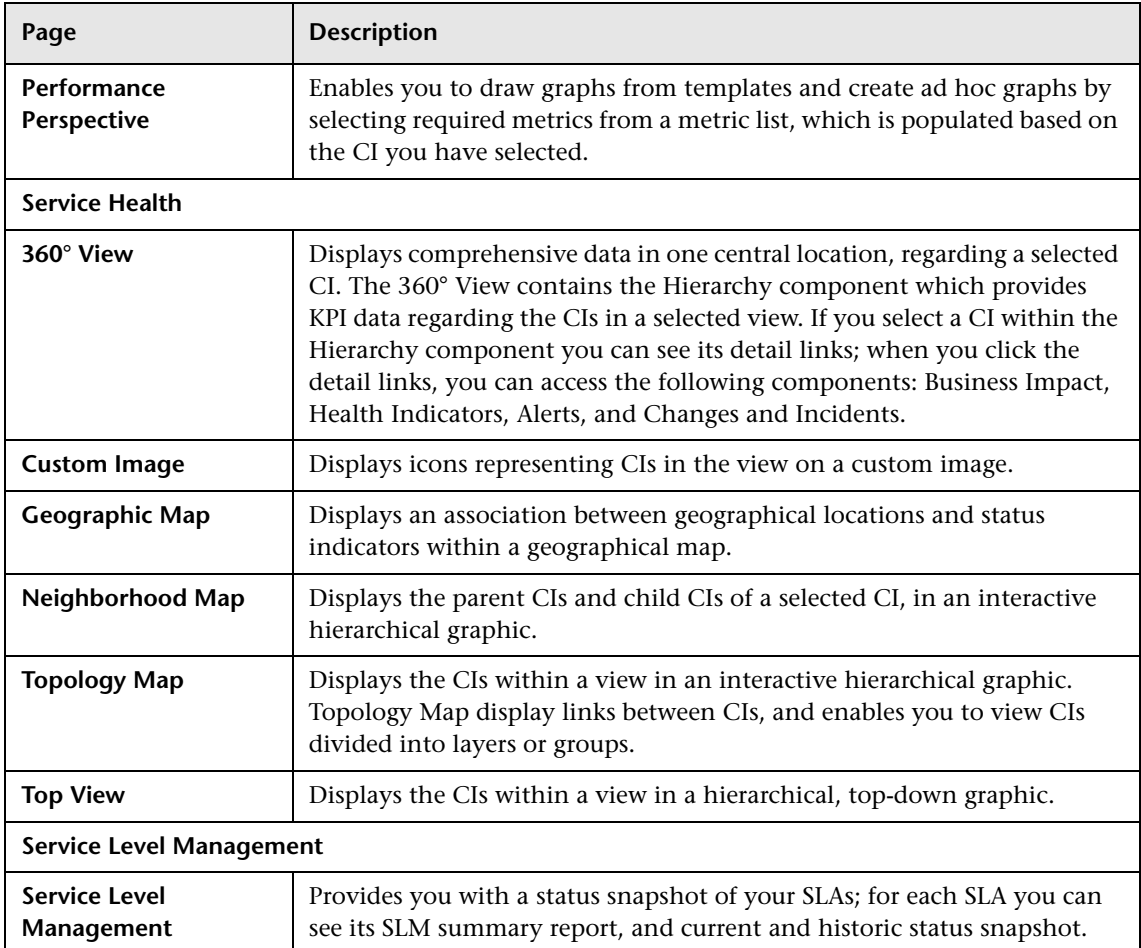

# *MyBSM Legacy Page*

The MyBSM Legacy page enables users of MyBSM who created pages in earlier versions of BSM, to view these pages in BSM 9.10.

If you upgraded from an earlier version of BSM but did not create pages in your pre-upgrade MyBSM, the MyBSM Legacy page does not provide you with useful functionality in BSM 9.10. If you did not upgrade from an earlier version of BSM, you will not see this page.

**Note:** If you have not upgraded to BSM 9.10, you will still see MyBSM Legacy entries in the Infrastructure Settings and the Users and Permissions pages; however these do not provide you with any functionality.

The MyBSM Legacy page will be deprecated in a future BSM release.

You can use the MyBSM Legacy page to view your pre-upgrade MyBSM portlets in read-only mode. When working with the MyBSM Legacy page, note the following limitations:

- ➤ You cannot add portlets or delete portlets from this page.
- ➤ Portlet filters cannot be changed. If you had a filter set to a specific view or CI, and this view or CI does not exist in BSM 9.10, the portlet will not display any information.

This section also includes the following topics:

- ➤ ["Portlets that have been changed or removed" on page 57](#page-56-0)
- ➤ ["Finding information about specific components" on page 58](#page-57-0)
- ➤ ["Setting refresh rates for Legacy page components" on page 58](#page-57-1)

#### <span id="page-56-0"></span>**Portlets that have been changed or removed**

- ➤ The RSS, Rich Text, WSRP, and HTML portlets are not supported as components within MyBSM pages in BSM 9.x; if you have configured one of these portlets it is displayed within the MyBSM Legacy page.
- ➤ The CMDB portlets are deprecated in BSM 9.x. (The UCMDB module and pages are visible, but they do not contain data.)
- ➤ The Service Health Scorecard and Status Snapshot portlets are deprecated in BSM 9.x.
- ➤ The Dashboard portlet options to show only a selected subtree and to show only specific KPIs (**Preferences > Include in CI Status**) have been deprecated in 9.x. If you specified these options in 8.x, 9.x components show all CIs and all KPIs.

➤ The Filters portlet is now included as part of the Service Health Hierarchy component. If you defined a filter for **Monitors only** or **All excluding monitors**, this filter is no longer relevant in BSM 9.x, since monitor CIs have been removed. Your filter settings will now be applied to all the CIs in the view. For example, if your filter was set to Monitors only, with status **Critical**, the Hierarchy component displays all the CIs with this status.

### <span id="page-57-0"></span>**Finding information about specific components**

In BSM 9.x, MyBSM portlets are replaced with **components**. For information on specific portlets in the MyBSM Legacy page, refer to ["Available](#page-58-1)  [Components" on page 59,](#page-58-1) or to your pre-upgrade Business Availability Center documentation.

### <span id="page-57-1"></span>**Setting refresh rates for Legacy page components**

By default, Legacy page components are refreshed every 30 seconds. You can modify this setting for all Service Health components other than Top View using the following infrastructure setting: **Service Health Application - Legacy MyBSM - Refreshers** > **UI Refresh Rate**.

The Top View refresh rate is set in the **Service Health Application - Top View Properties** section.

### **Reference**

# <span id="page-58-1"></span><span id="page-58-0"></span>**Available Components**

Components from different applications can be added to MyBSM pages. The following section describes the available BSM components. For user interface details, see ["Component Gallery Dialog Box" on page 45](#page-44-1).

**Note:** To access components from an application, you must have a license for that application.

You can add components from the following applications:

- ➤ ["Business Process Insight" on page 60](#page-59-0)
- ➤ ["HP Diagnostics" on page 60](#page-60-0)
- ➤ ["End User Management" on p](#page-59-1)age 61
- ➤ ["NNMi" on page 70](#page-69-0)
- ➤ ["Operations Management" on page 71](#page-70-0)
- ➤ ["Service Health" on page 72](#page-71-0)
- ➤ ["Service Level Management" on page 75](#page-74-0)
- ➤ ["SOA" on page 76](#page-75-0)
- ➤ ["System Availability Management" on page 78](#page-77-0)
- ➤ ["Transaction Management" on page 78](#page-77-1)

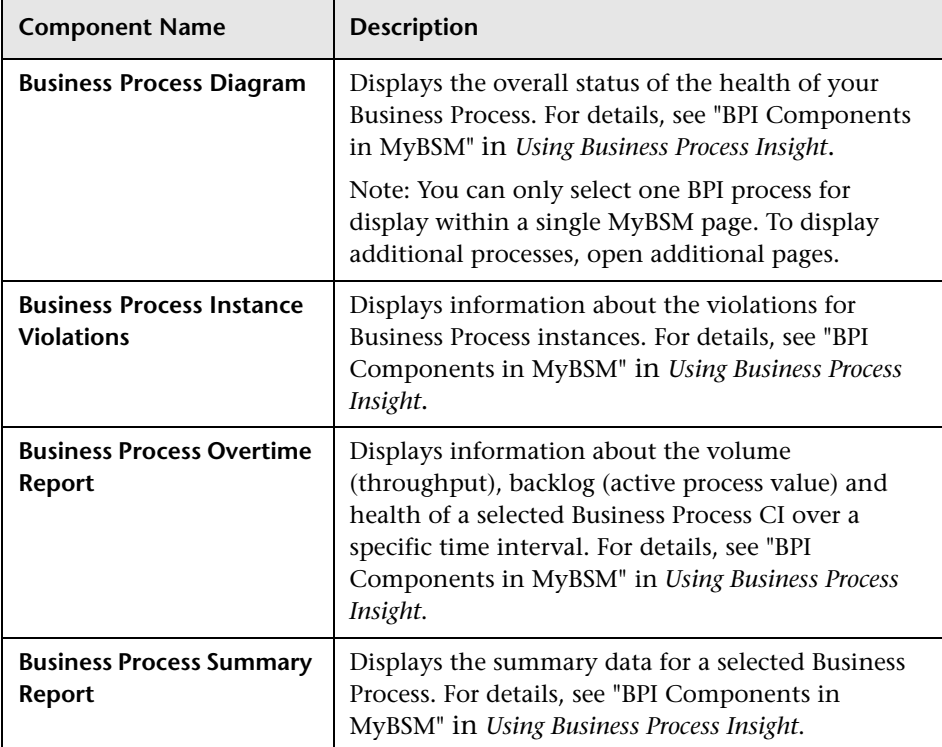

# <span id="page-59-0"></span>**Business Process Insight**

# <span id="page-59-1"></span>**HP Diagnostics**

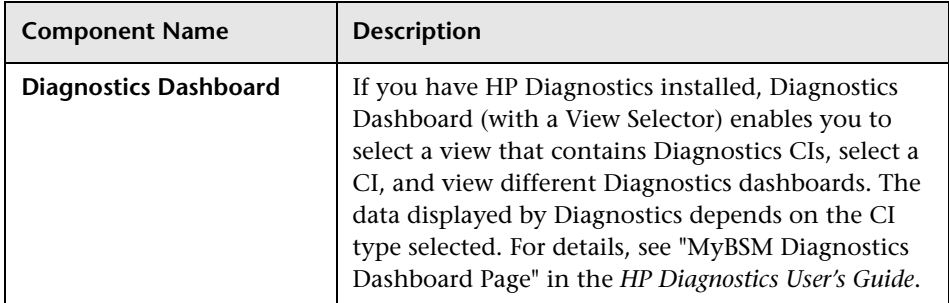

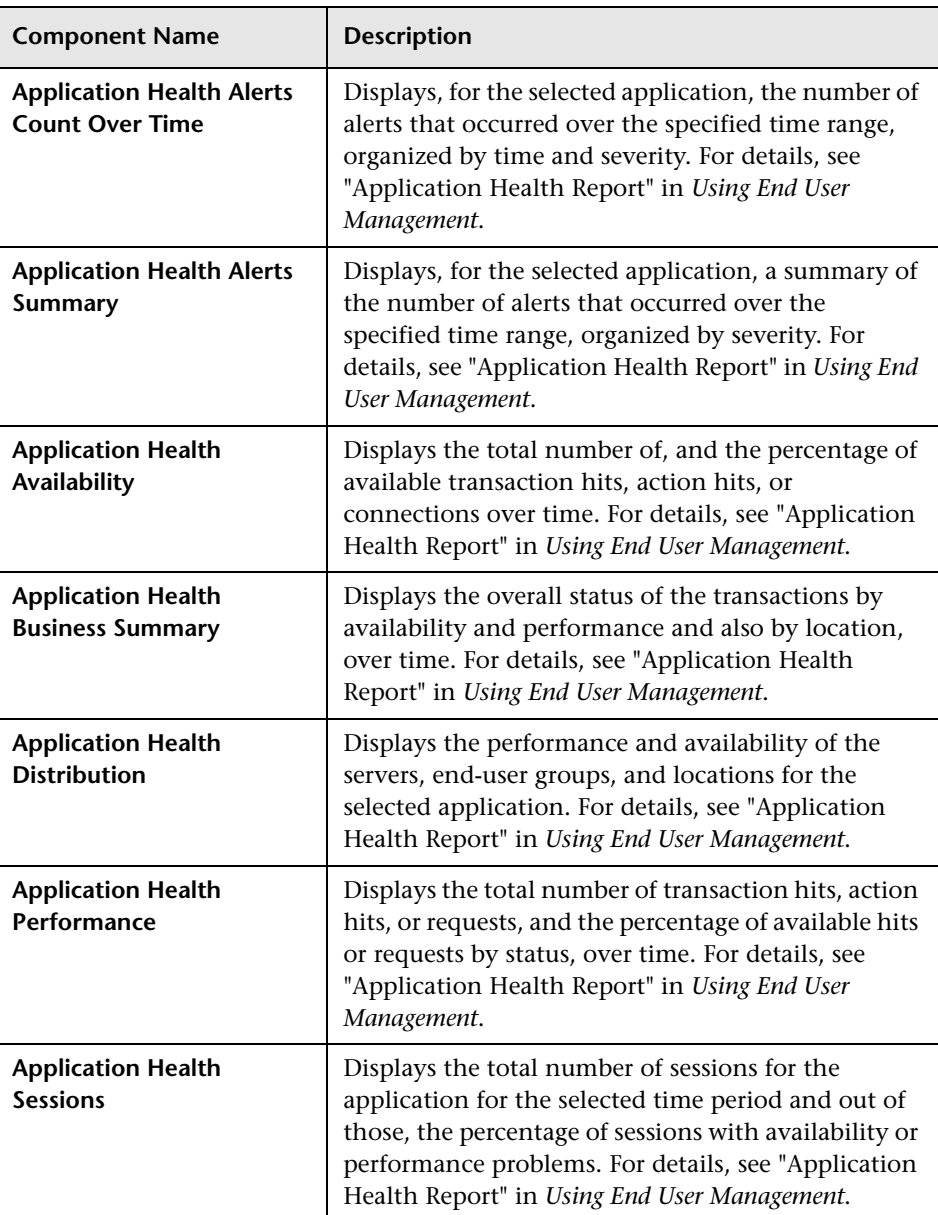

### <span id="page-60-0"></span>**End User Management**

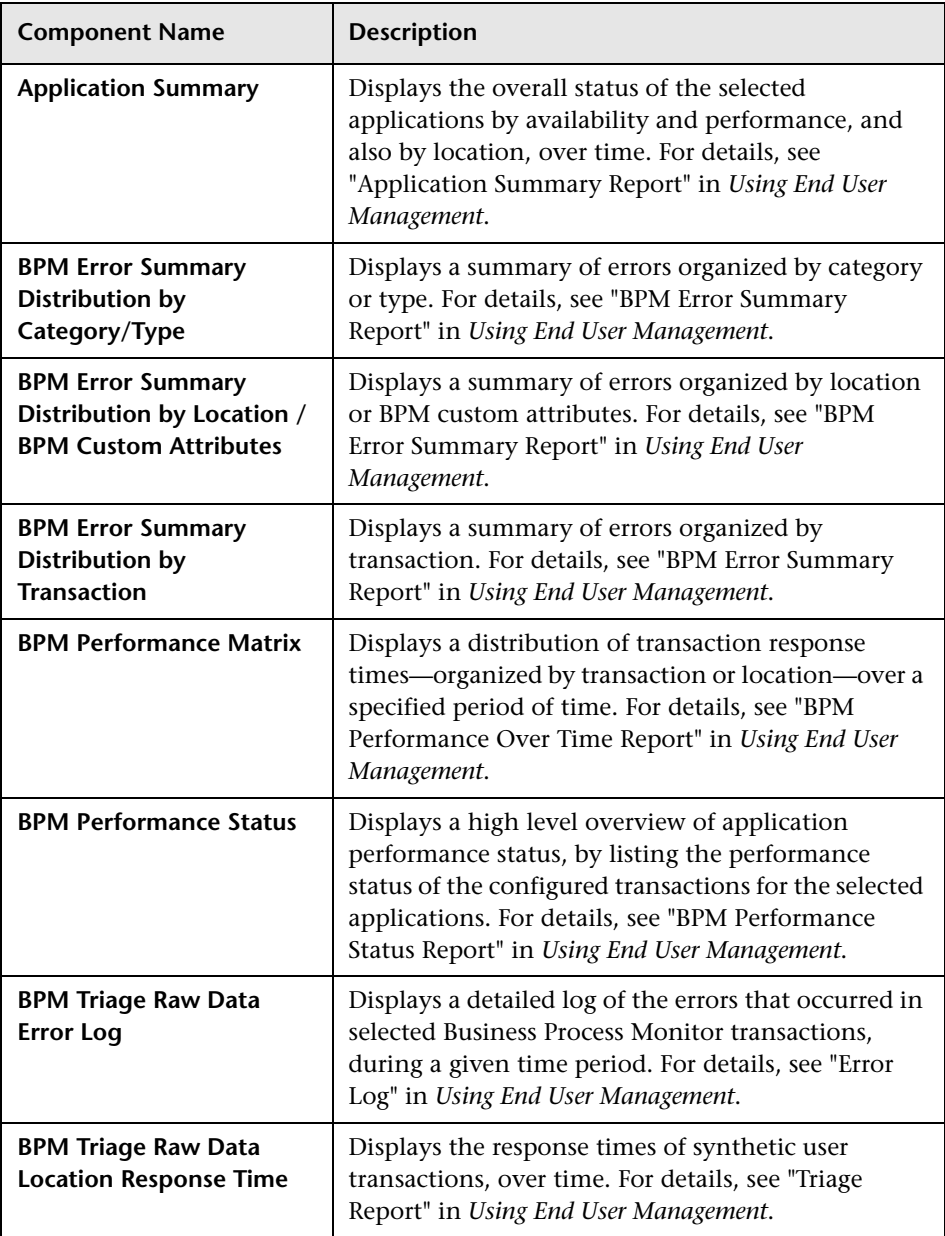

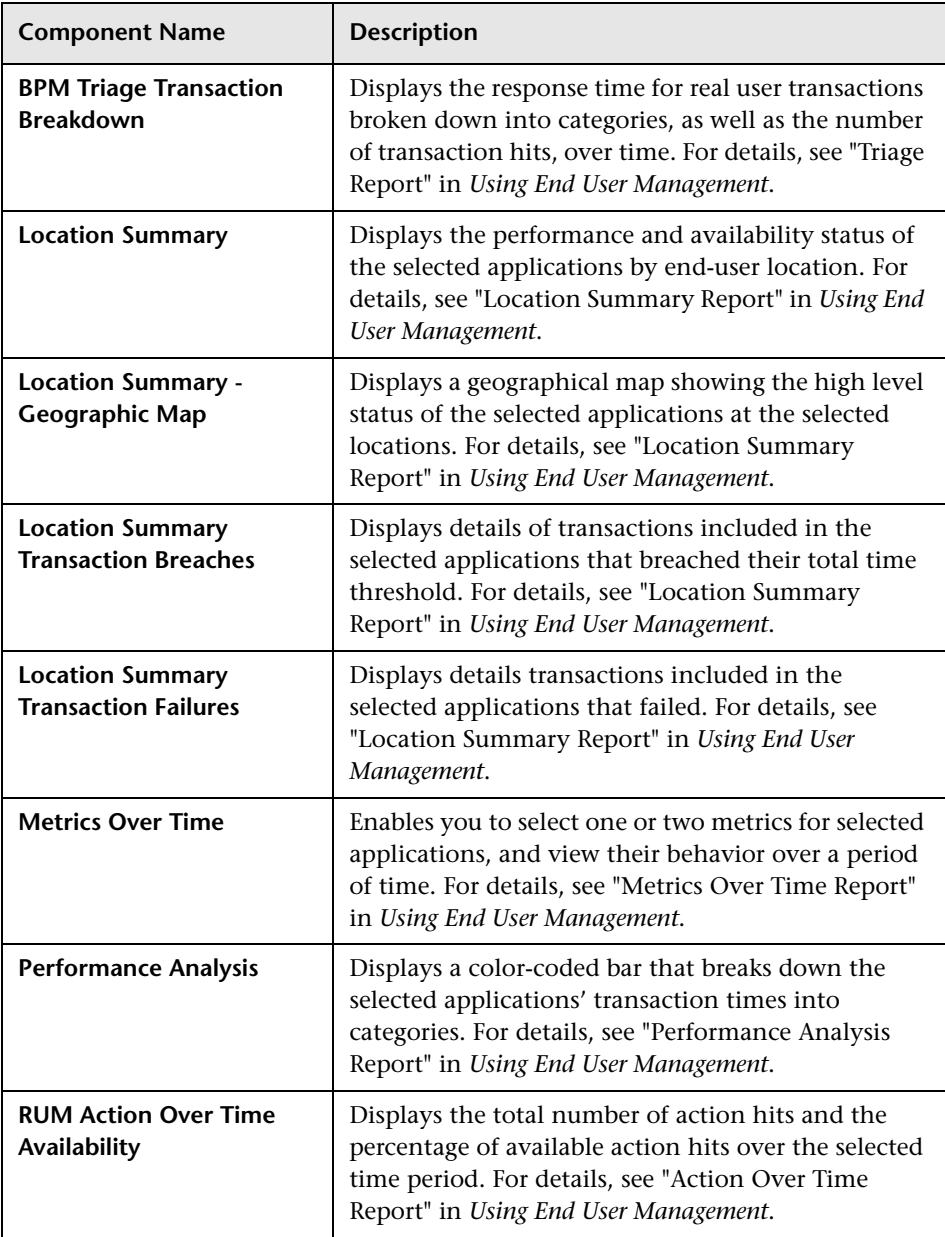

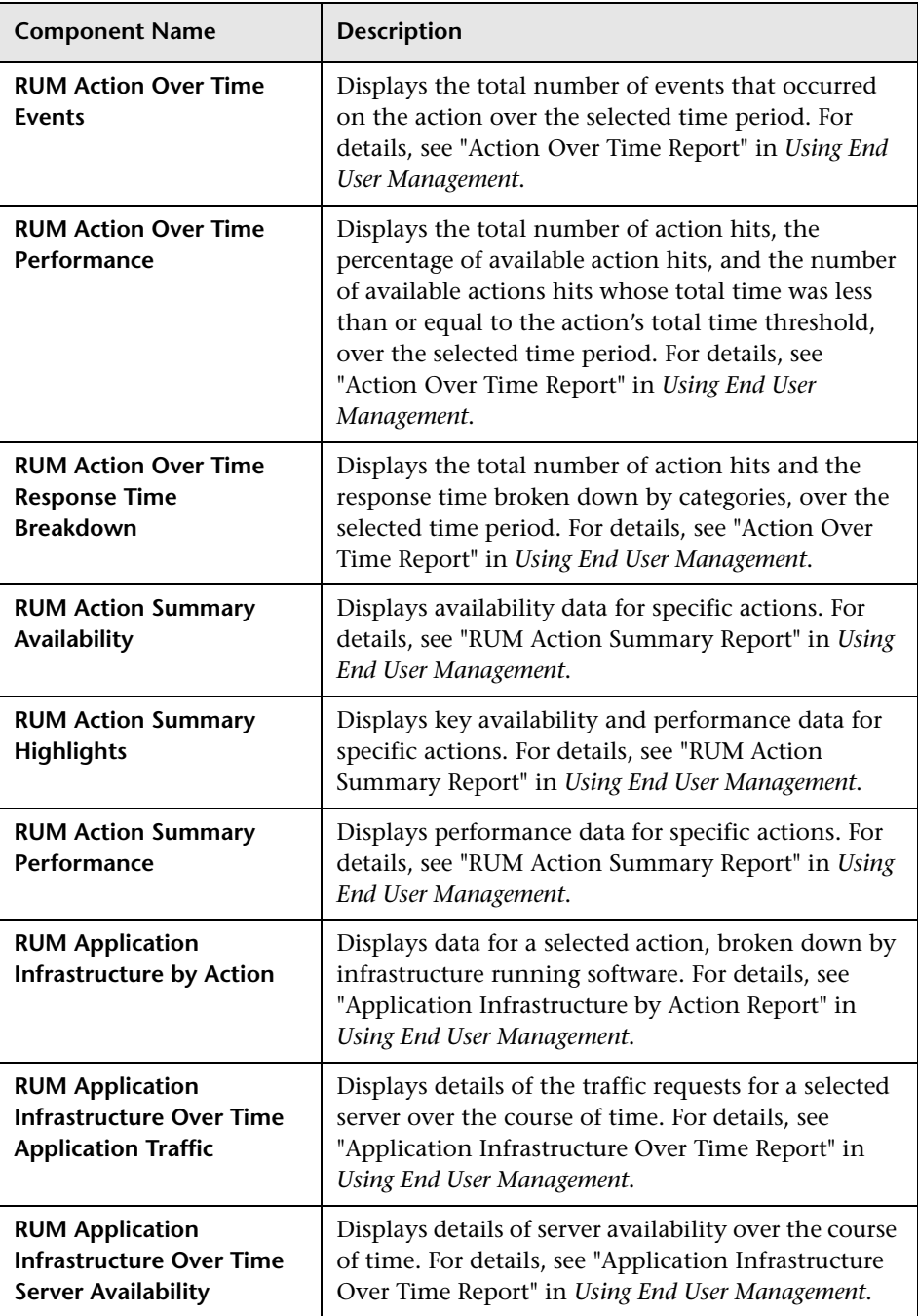

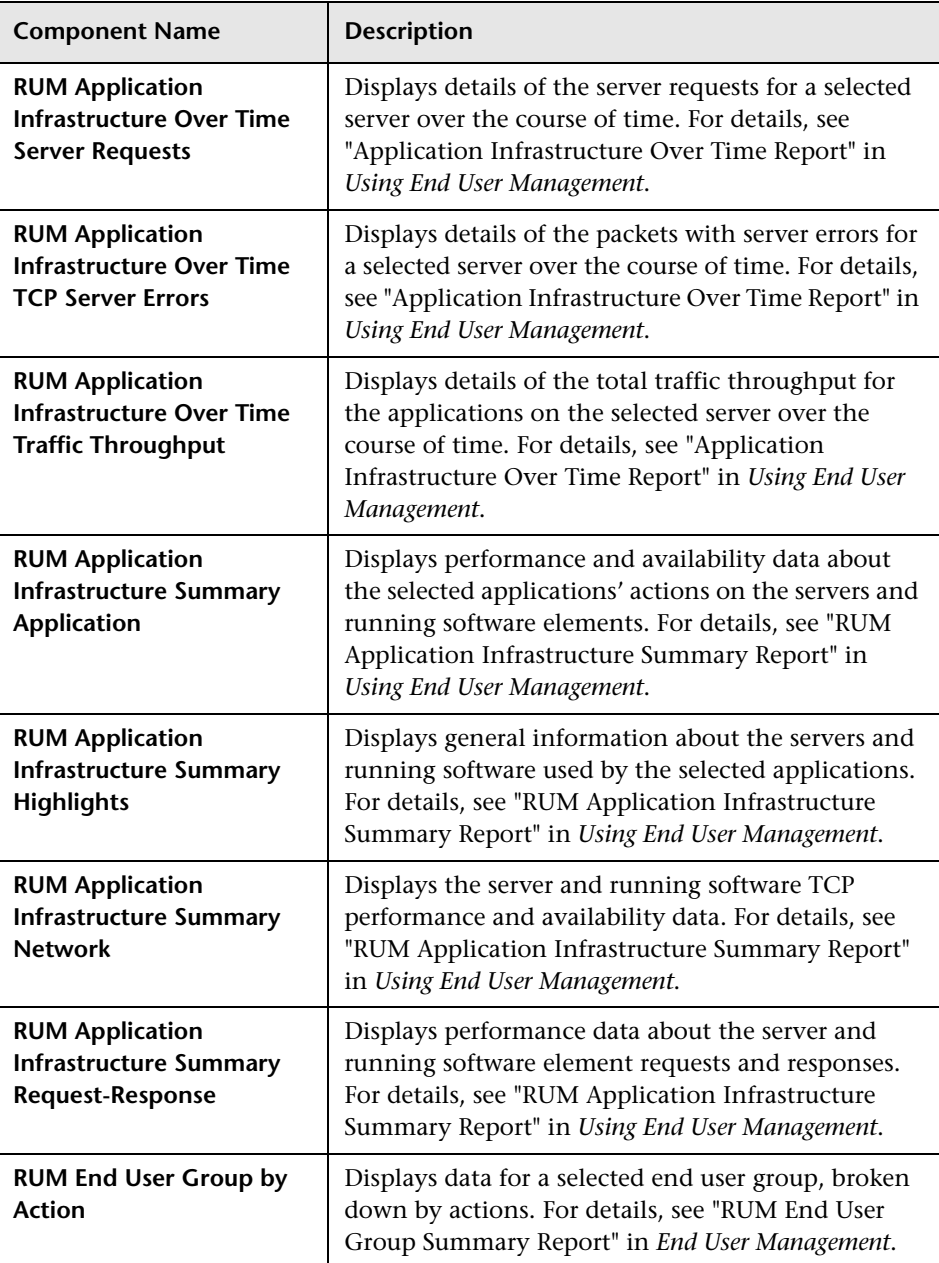

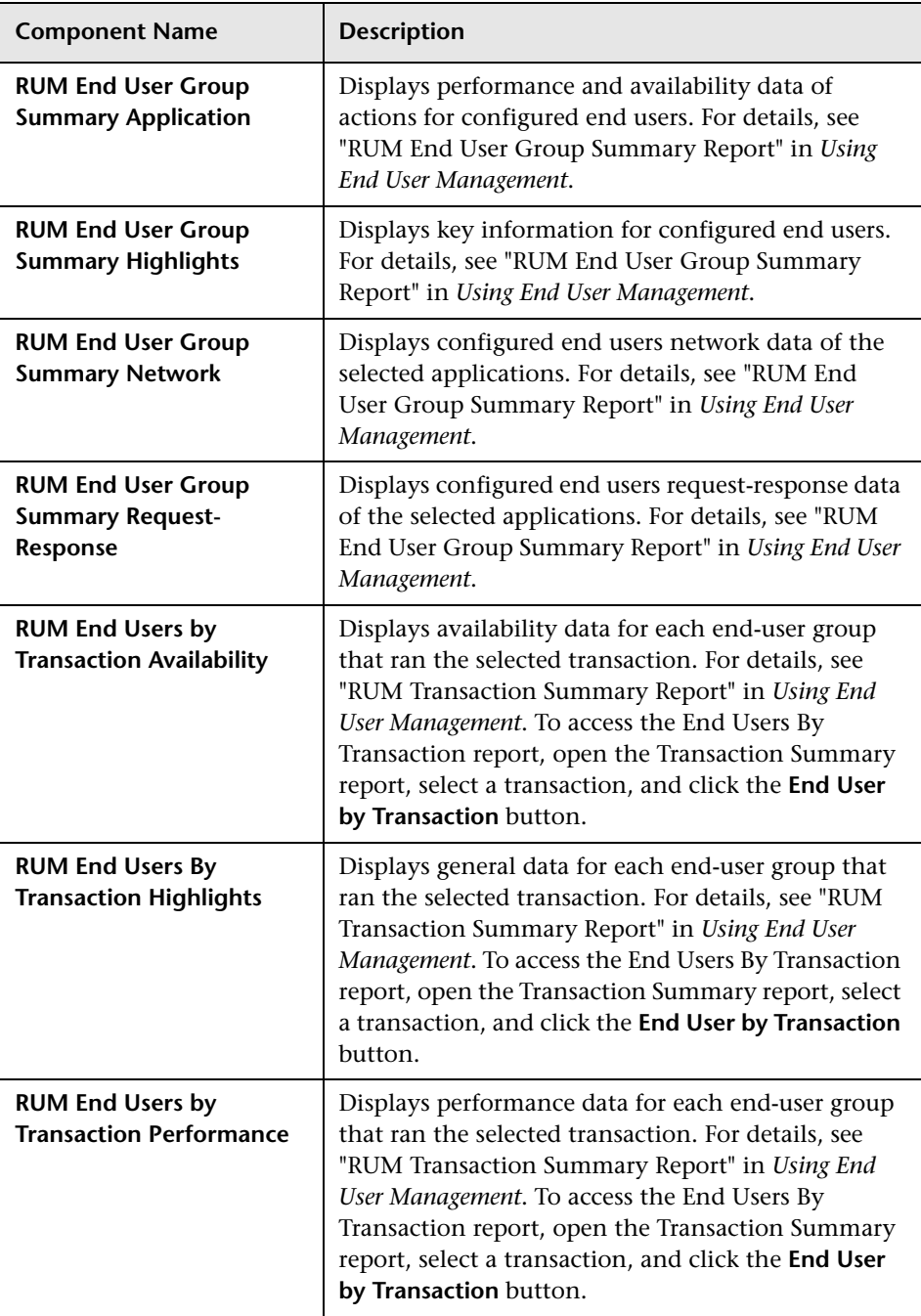

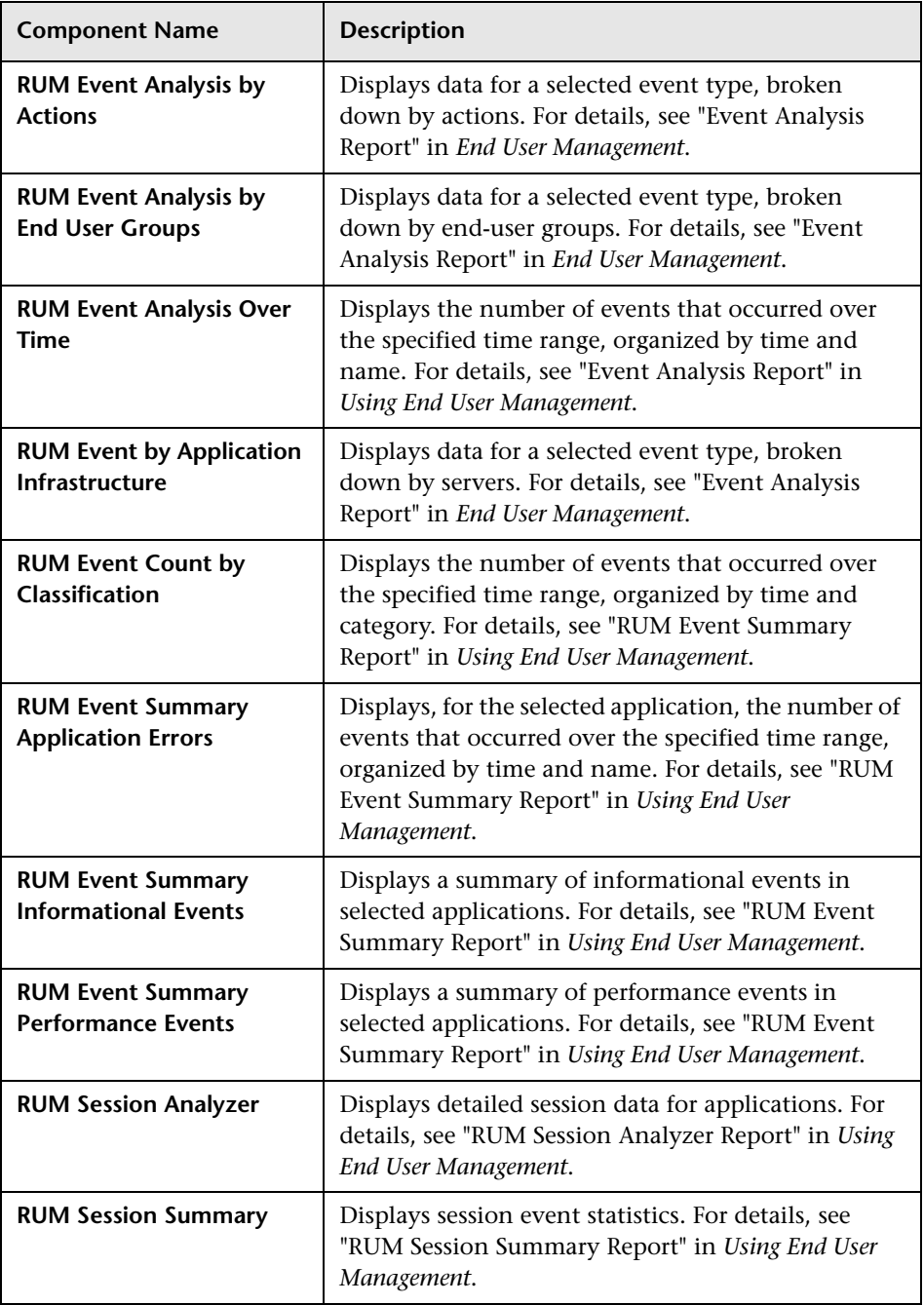

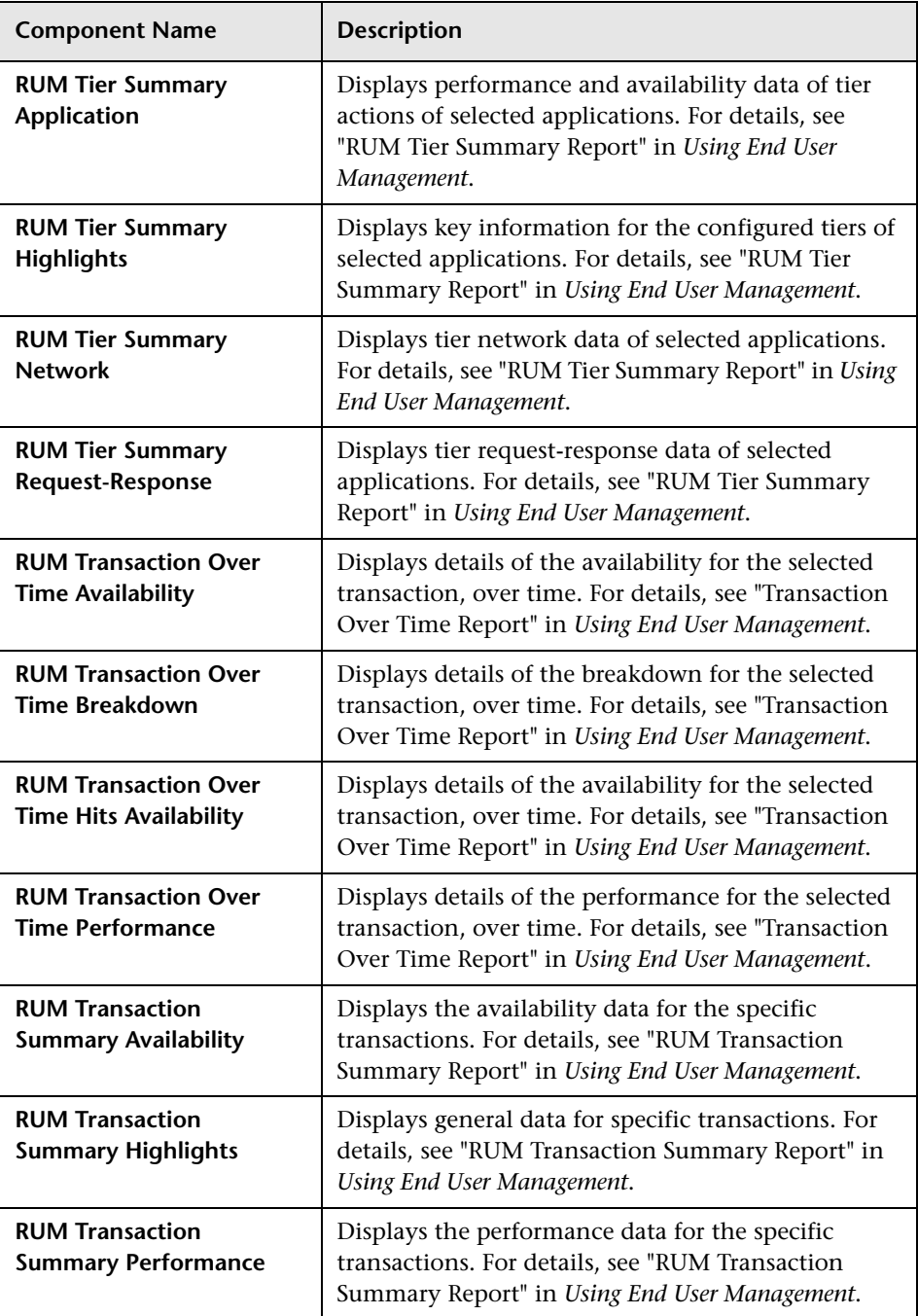

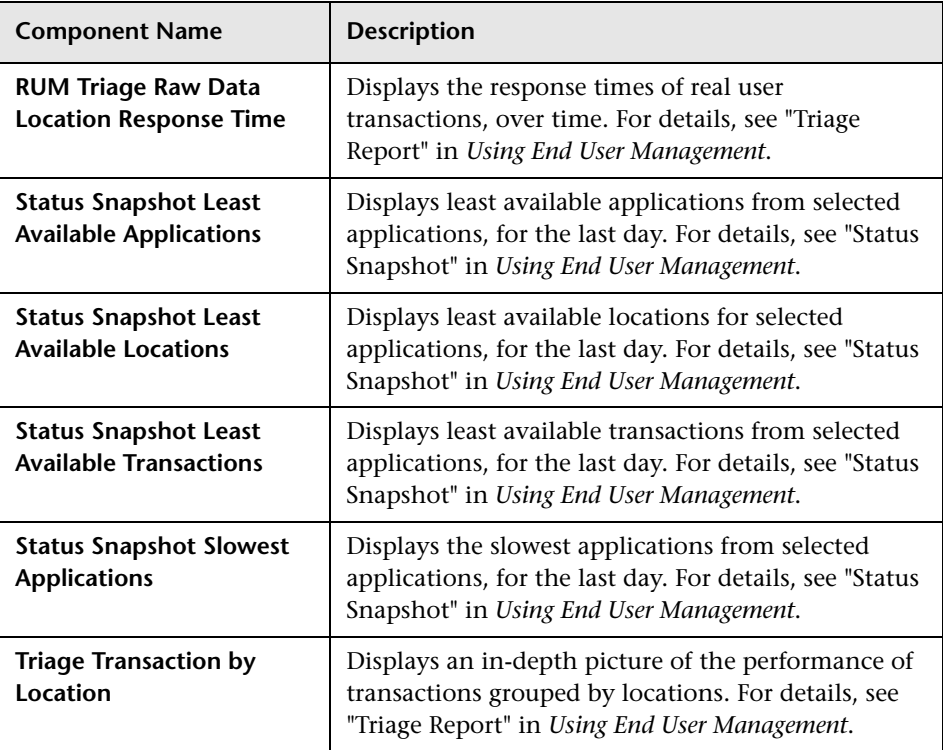

#### <span id="page-69-0"></span>**NNMi**

To access the NNMi components, you must have the appropriate licenses installed. NNMi components are only displayed if you have configured a connection to an NNM server (**Admin > Platform > Setup and Maintenance > Infrastructure Settings > Foundations > Integrations with other applications > HP NNM**).

Wiring between NNMi and BSM components is only enabled if an NNMi-BSM integration has been implemented. For details, see "Integrate Network Node Manager i (NNMi) with BSM" in *Solutions and Integrations*.

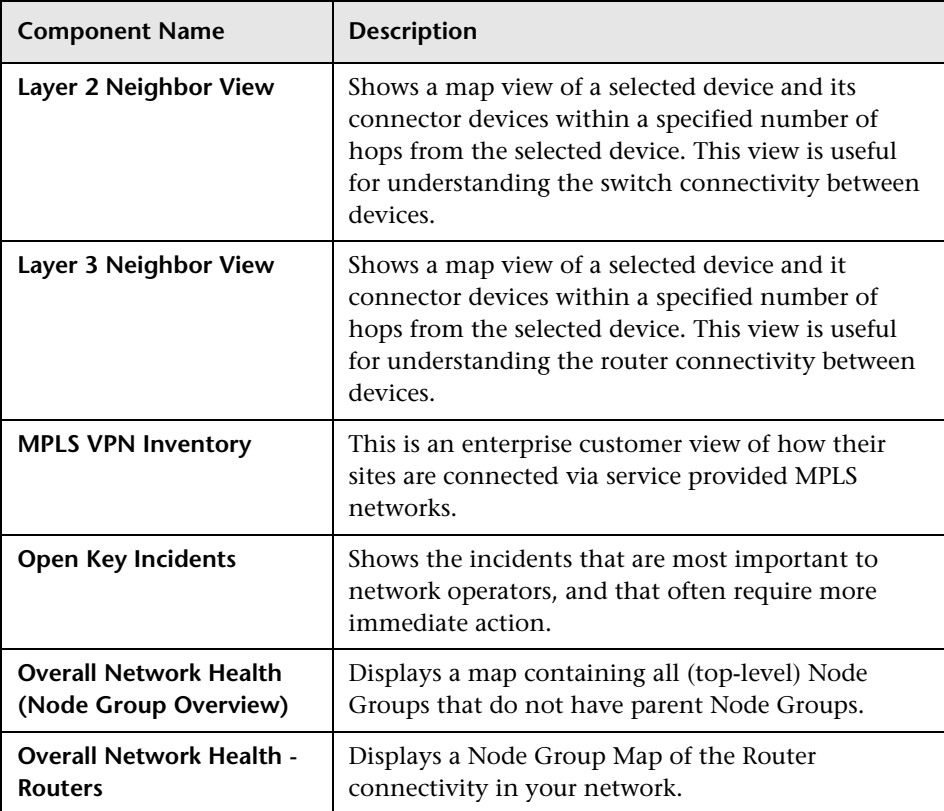

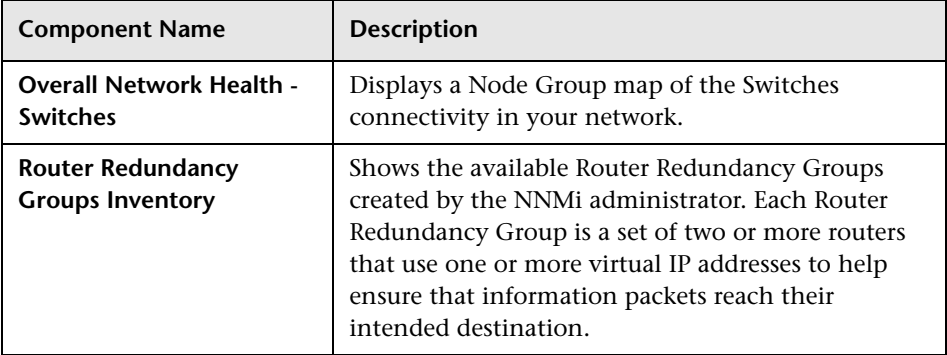

# <span id="page-70-0"></span>**Operations Management**

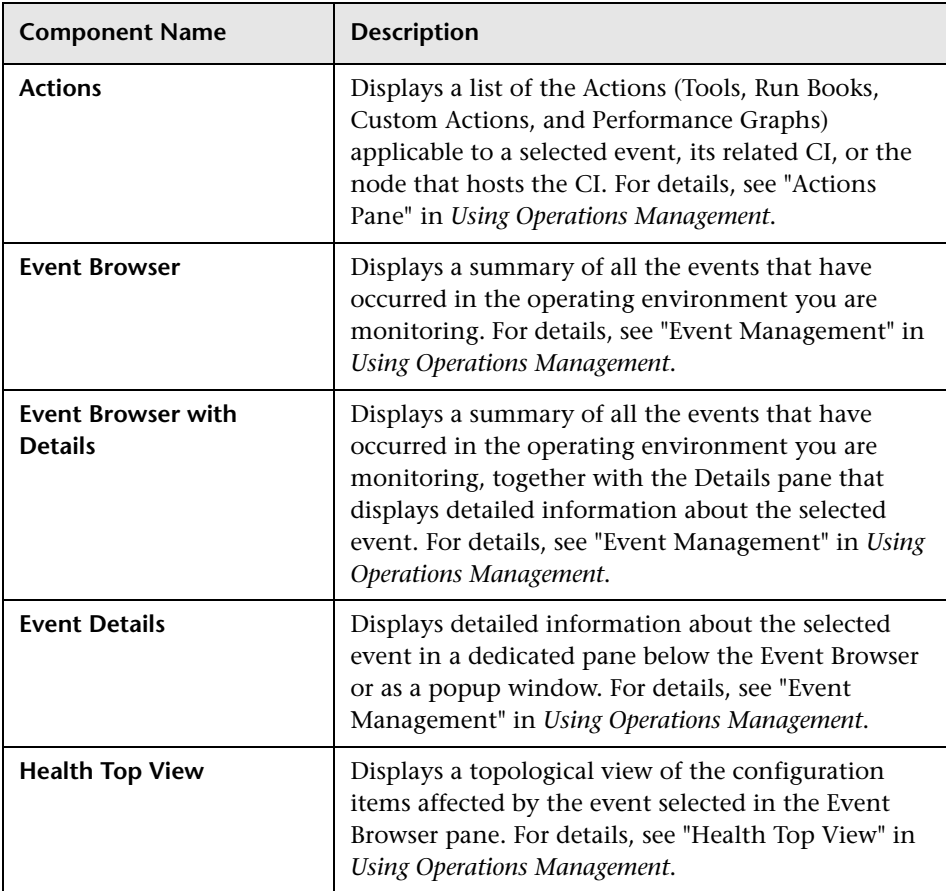

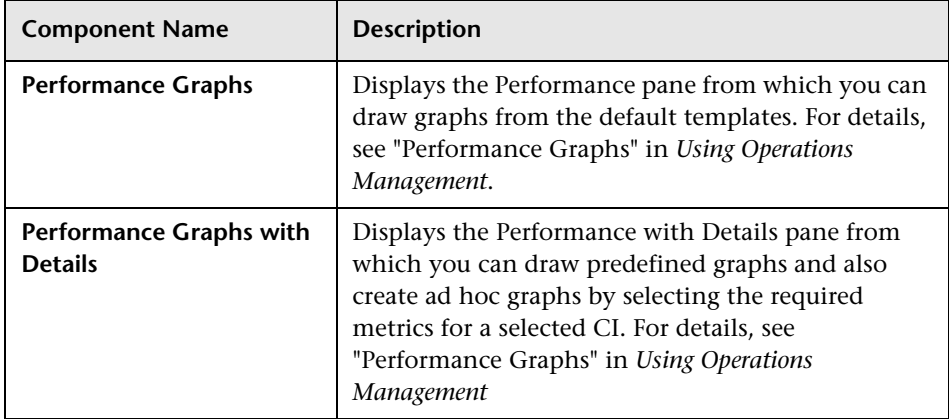

## <span id="page-71-0"></span>**Service Health**

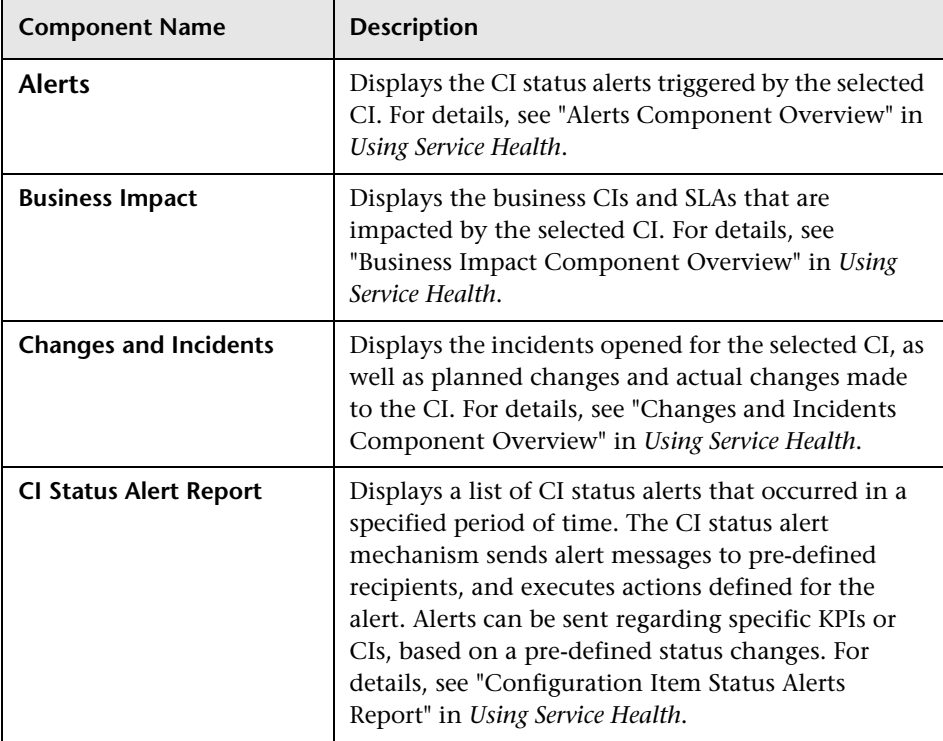
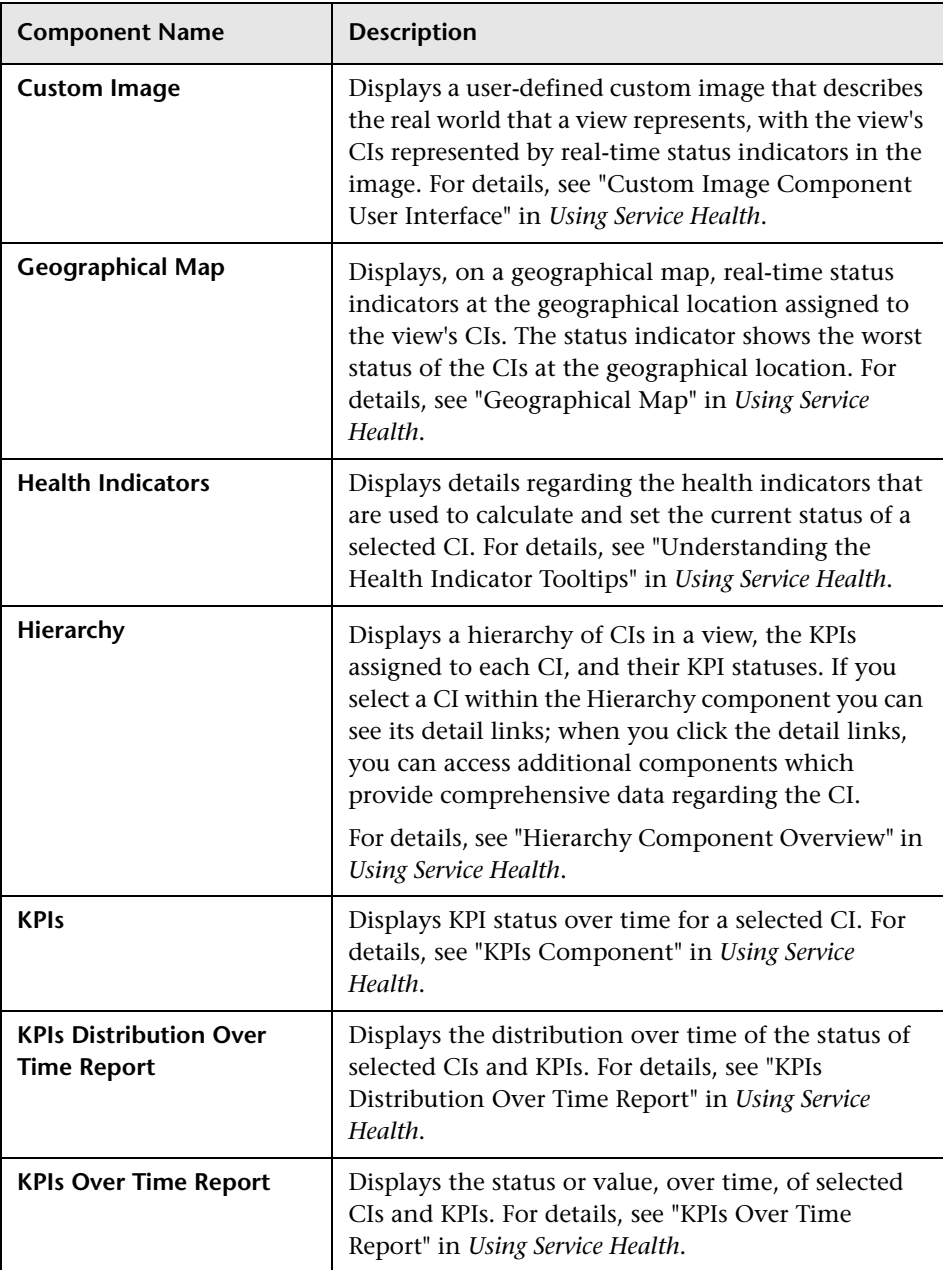

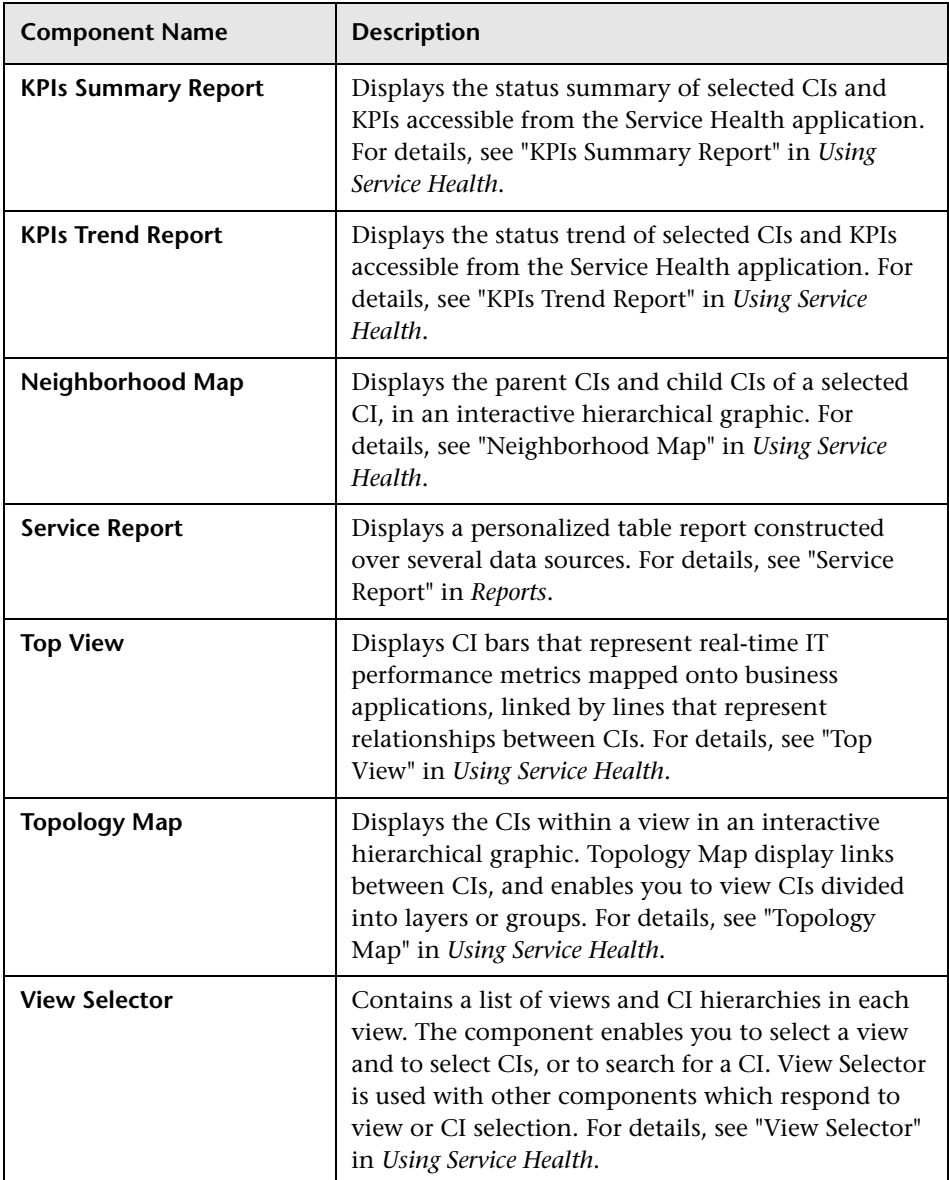

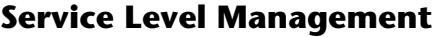

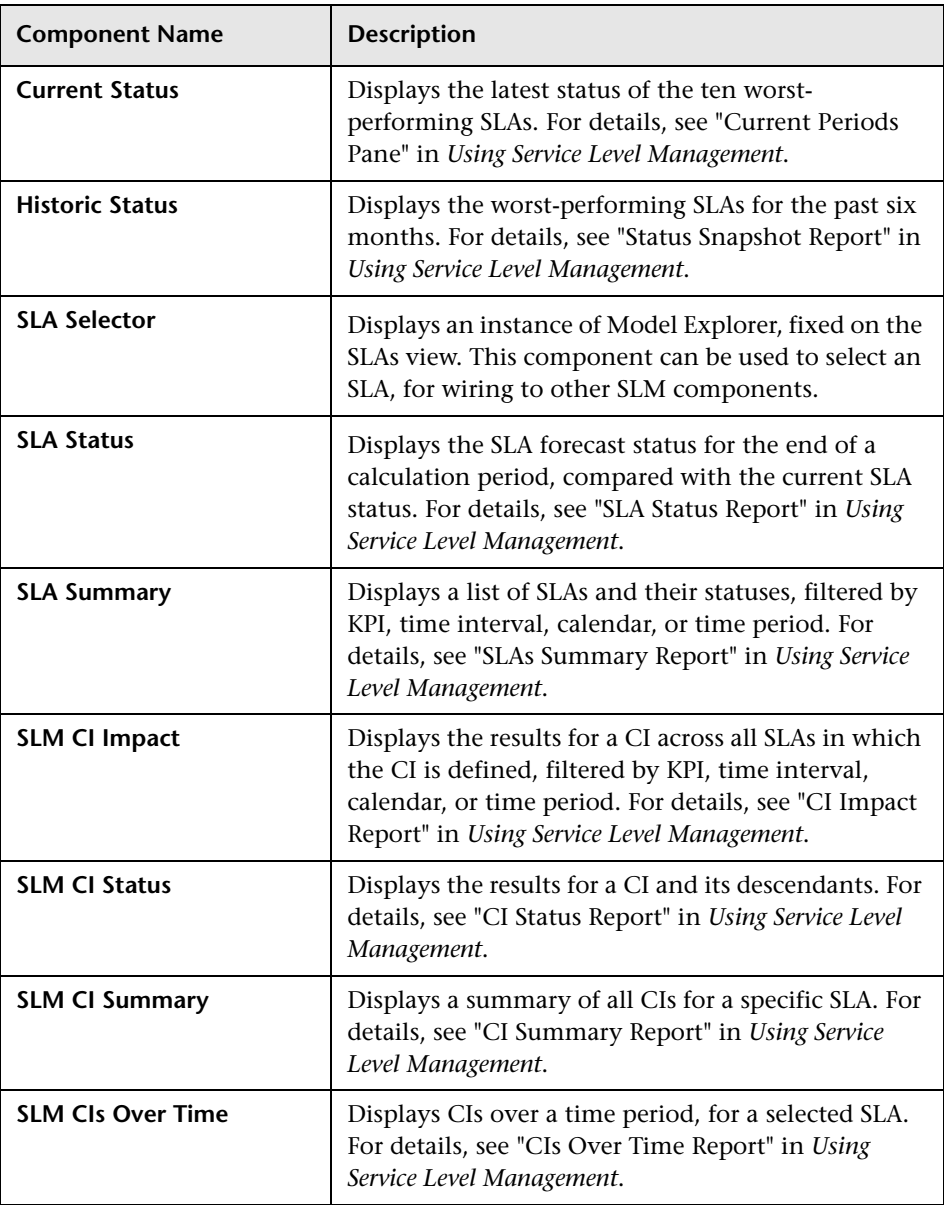

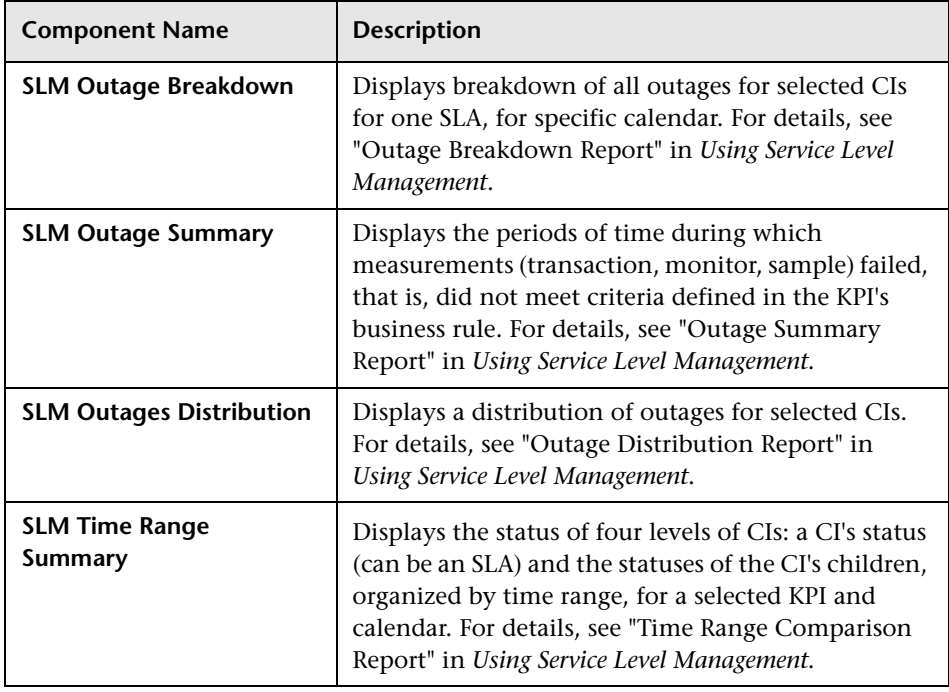

### **SOA**

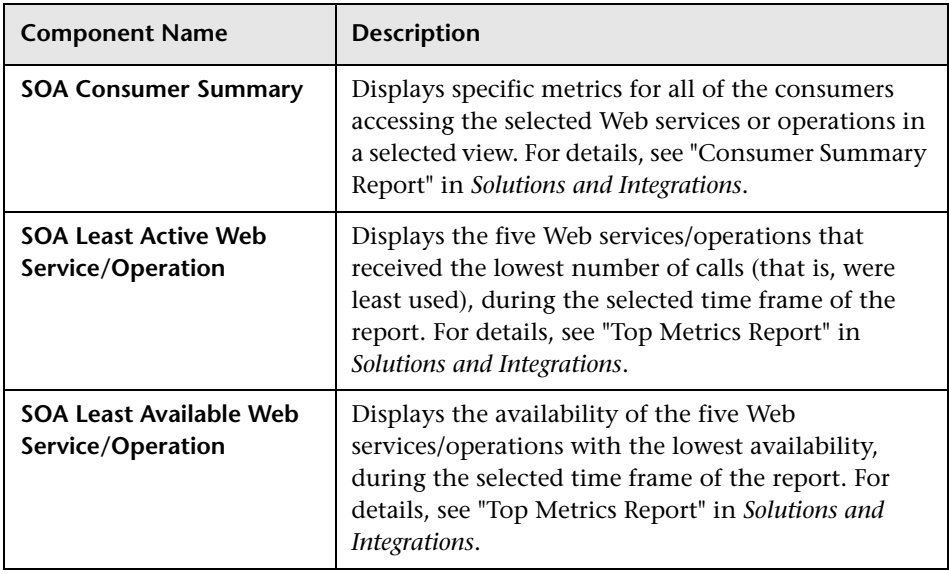

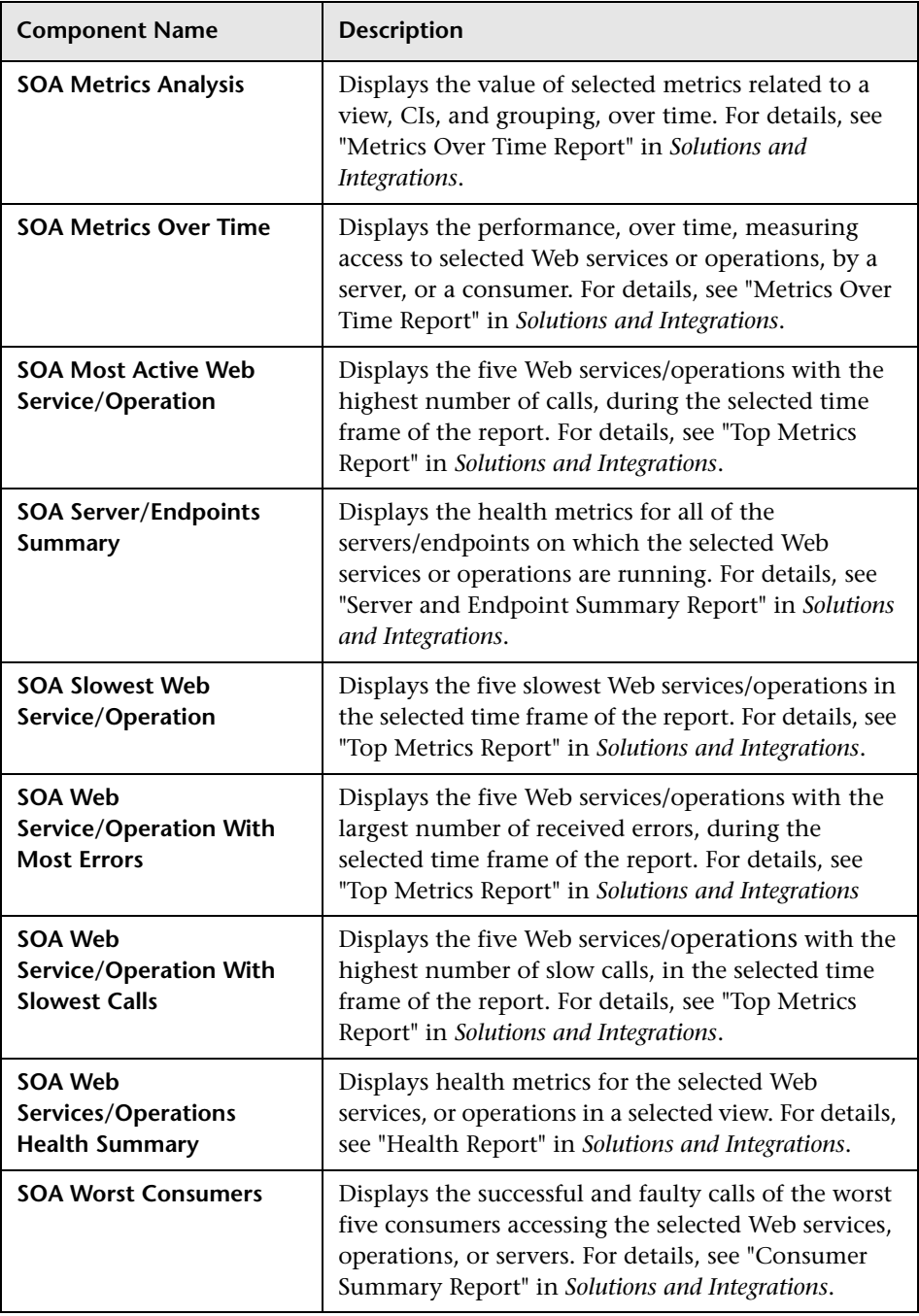

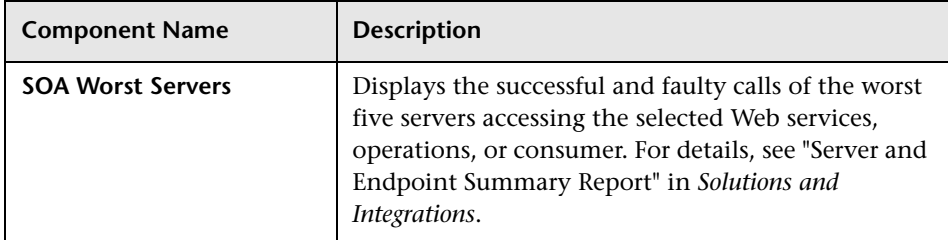

### **System Availability Management**

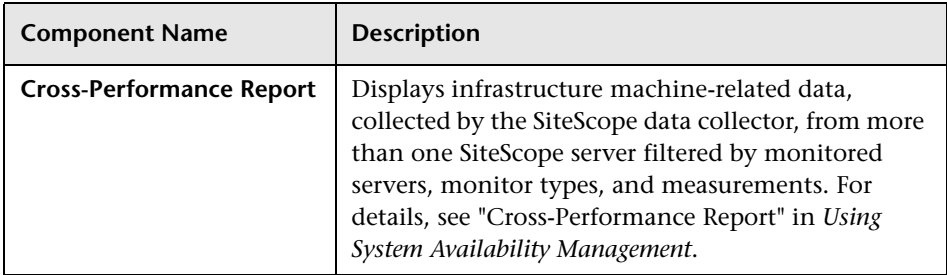

### **Transaction Management**

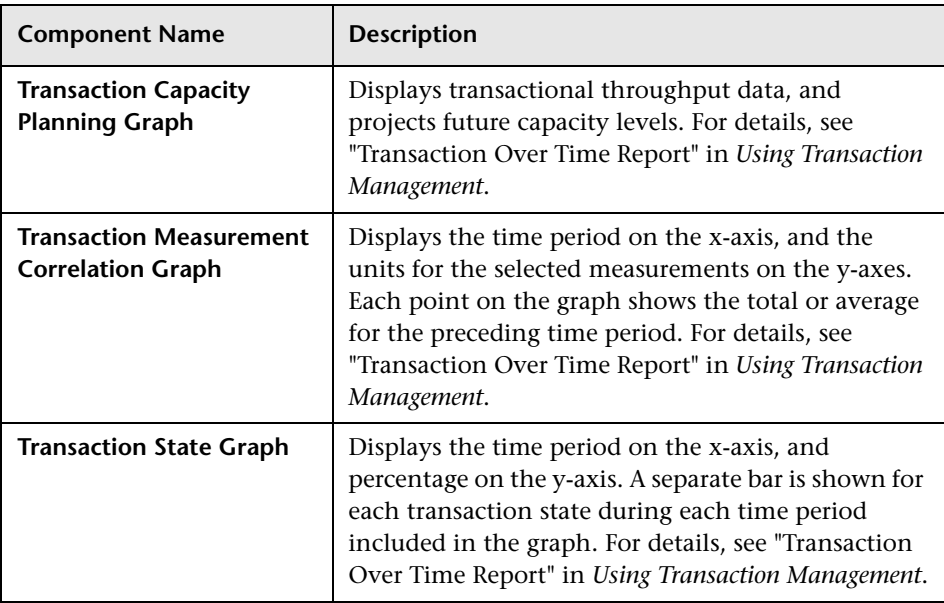

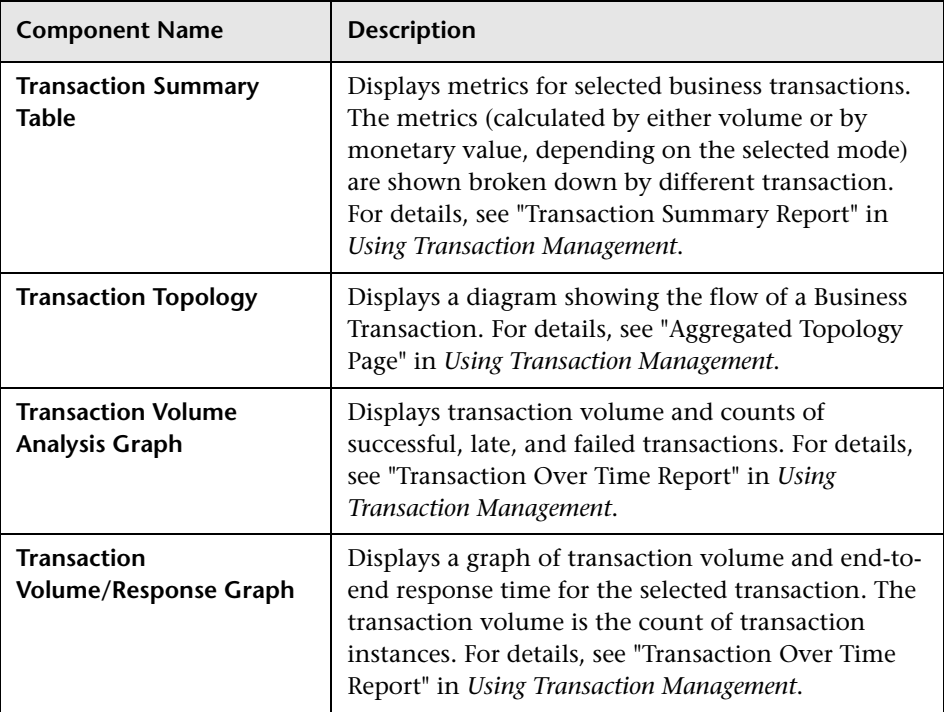

## **R** Predefined MyBSM Pages - User Interface

This section includes (in alphabetical order):

- ➤ [360° View on page 80](#page-79-0)
- ➤ [Custom Image Page on page 81](#page-80-0)
- ➤ [Diagnostics Dashboard Page on page 82](#page-81-1)
- ➤ [EUM Application Status Page on page 82](#page-81-0)
- ➤ [EUM Application Support 360 by BPM Page on page 84](#page-83-0)
- ➤ [EUM Application Support 360 by RUM Page on page 85](#page-84-0)
- ➤ [EUM High-Level Status Page on page 87](#page-86-0)
- ➤ [Geographic Map Page on page 88](#page-87-0)
- ➤ [Neighborhood Map Page on page 89](#page-88-0)
- ➤ [Process Diagram Page on page 90](#page-89-0)
- ➤ [Service Level Management Page on page 90](#page-89-1)
- ➤ [Topology Map Page on page 92](#page-91-0)
- ➤ [Top View Page on page 93](#page-92-0)

### <span id="page-79-0"></span>**360° View**

This page provides a high-level overview of the status of CIs in a selected view. The page displays a hierarchy of CIs in a view, the KPIs assigned to each CI, and their KPI statuses.

When you select a CI within the Hierarchy component you can see its detail links; when you click the detail links, you can access the following components: Business Impact, Health Indicators, Alerts, and Changes and Incidents.

This page is taken from the Service Health application. For details on this page, see "360° View" in *Using Service Health*.

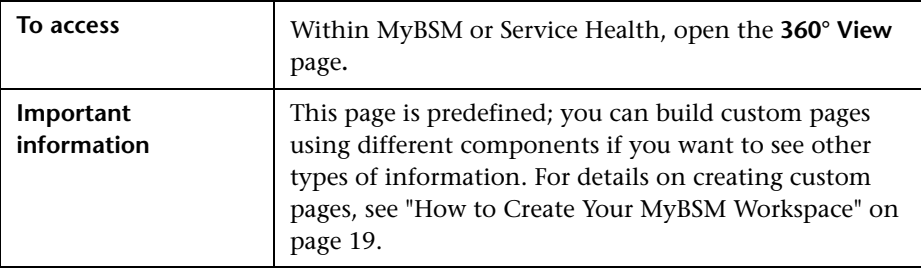

## <span id="page-80-0"></span>**R** Custom Image Page

This page enables you to display a custom image for a selected view including the view's CIs represented by real-time status indicators and a background custom image.

This page is taken from the Service Health application. For details on this page, see "Custom Image Component User Interface" in *Using Service Health*.

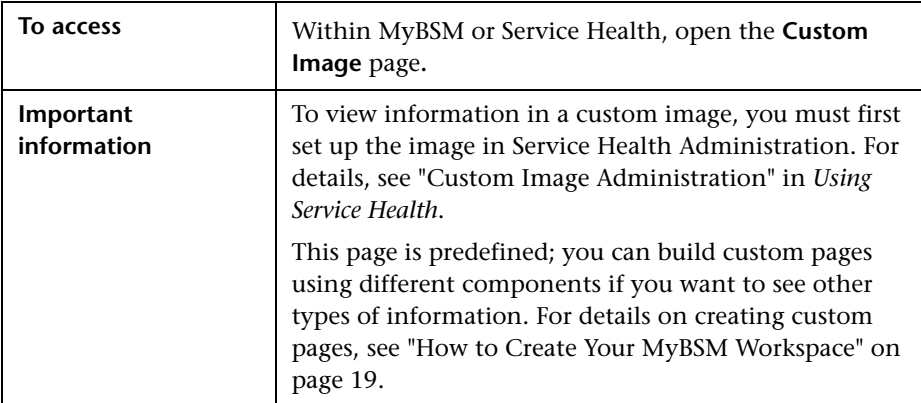

### <span id="page-81-1"></span>**<sup>8</sup>** Diagnostics Dashboard Page

If you have HP Diagnostics installed, the Diagnostics Dashboard page enables you to select a view that contains Diagnostics CIs, select a CI, and view different Diagnostics dashboards. The data displayed by Diagnostics depends on the CI type selected.

The Diagnostics dashboard displays graphs of performance metrics collected by Diagnostics for the selected CI. For example if you select a Windows NT host CI type, the Diagnostics host dashboard (a concise version of a Host view showing just the graph) for that Windows system is displayed.

This page is taken from the HP Diagnostics application. For details on this page, see "MyBSM Diagnostics Dashboard Page" in the *HP Diagnostics User's Guide*.

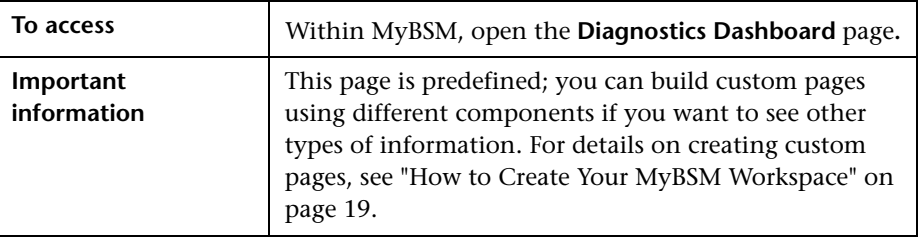

### <span id="page-81-0"></span>**EUM Application Status Page**

This page displays online application status, together with over time status of the application, transactions and related locations, from both real user and synthetic user perspectives.

This page is useful for application support or application owners or managers who would like to see both online status and over time status.

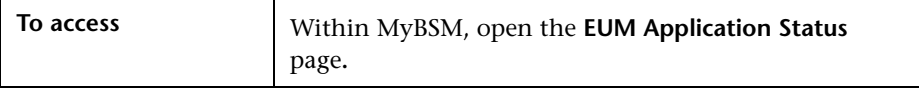

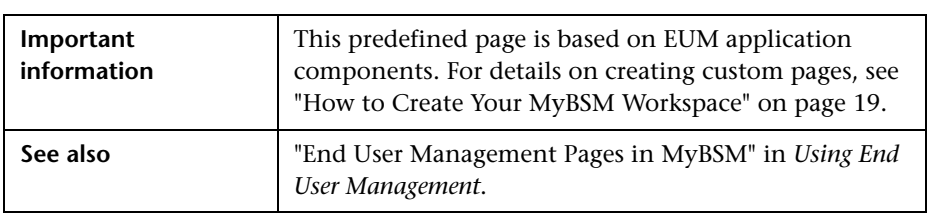

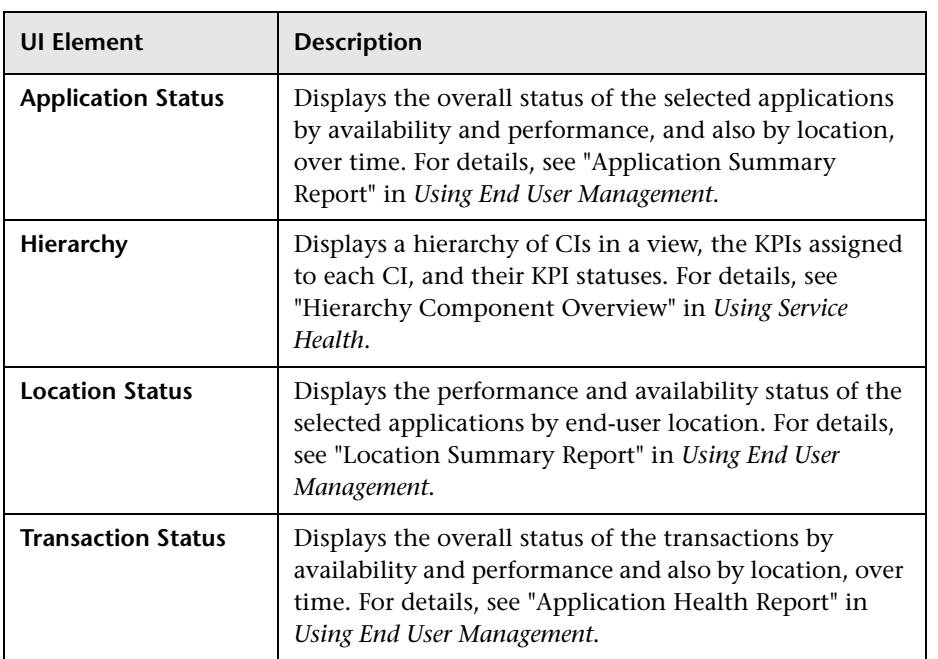

## <span id="page-83-0"></span>**EUM Application Support 360 by BPM Page**

This page displays online application status, together with status over time of transactions and related locations, from synthetic user perspectives.

This page is useful for application support or application owners or managers who would like to investigate performance and availability problems using synthetic user data.

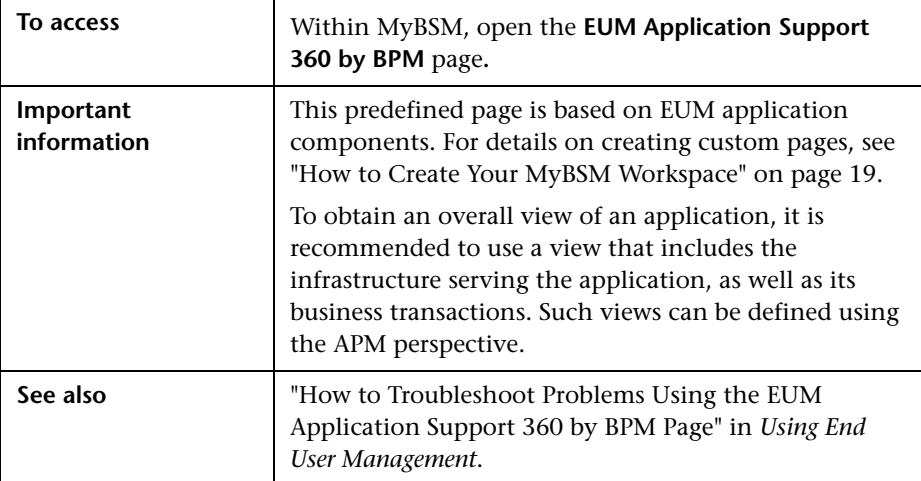

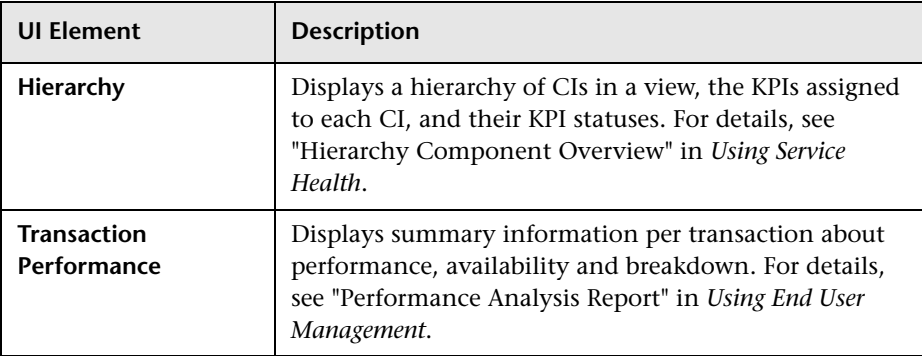

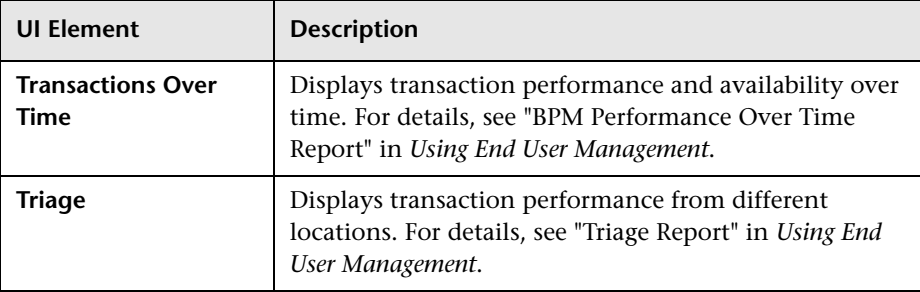

### <span id="page-84-0"></span>**Ref** EUM Application Support 360 by RUM Page

This page displays online application status, together with status of the application tiers, transactions, and related locations, from real user perspectives.

This page is useful for application support or application owners or managers who would like to investigate performance and availability problems, using real user data.

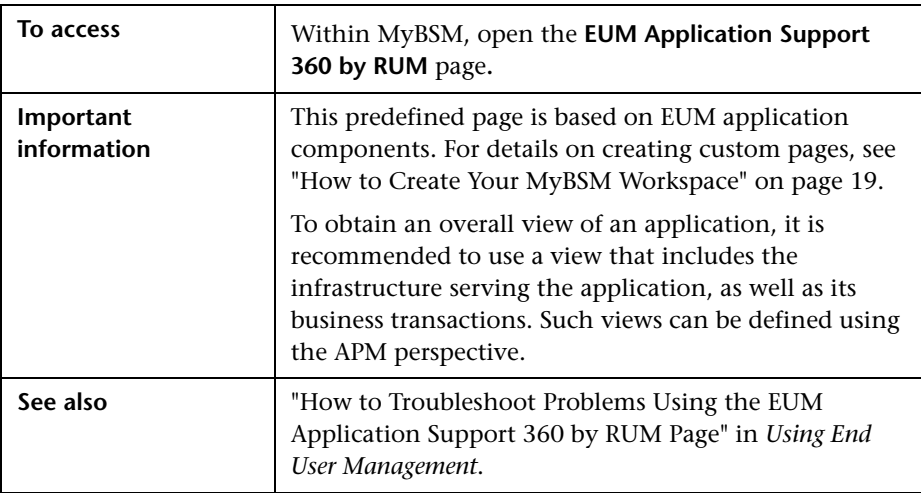

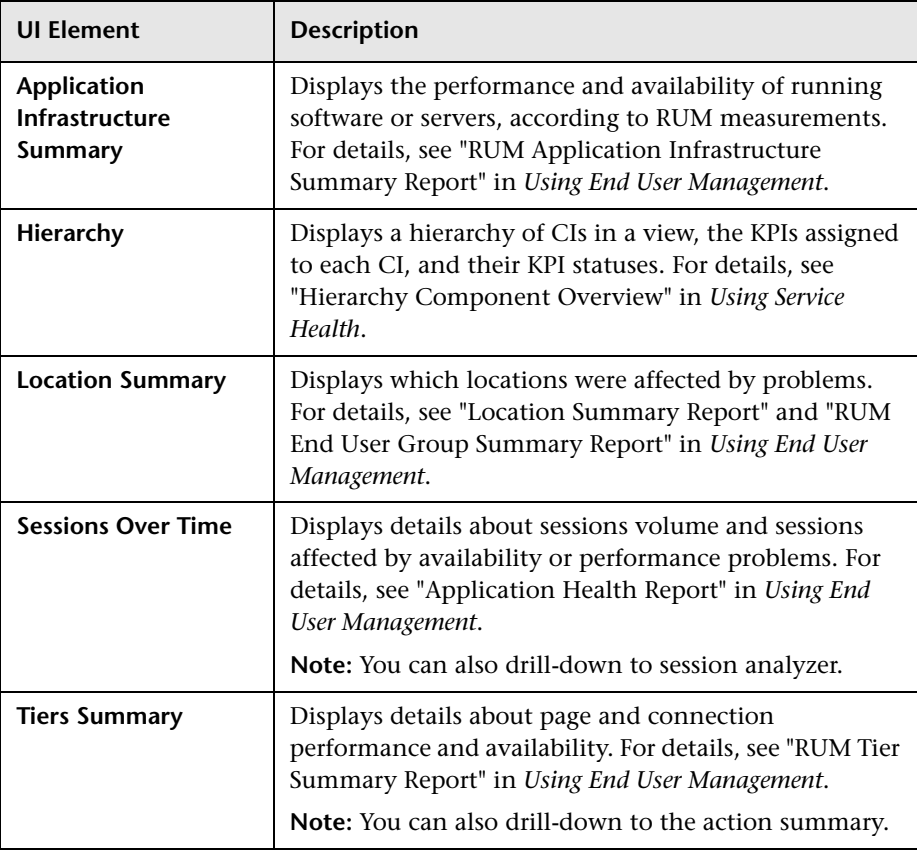

## <span id="page-86-0"></span>**EUM High-Level Status Page**

This page displays a high-level view of multiple applications and locations and their end user status, from both real user and synthetic user perspectives.

This page is useful for users such as NOC, LOB, or Application Support managers who are interested in seeing overall status over multiple applications and locations.

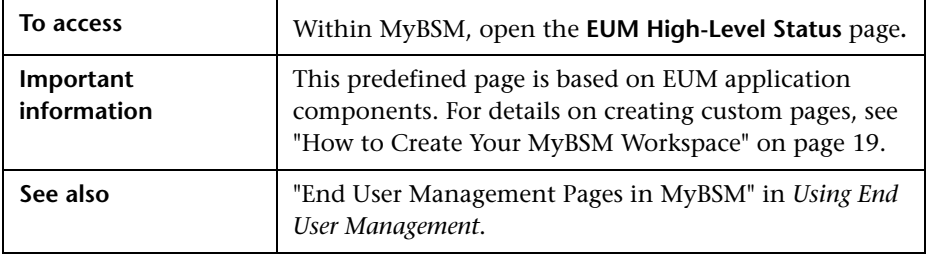

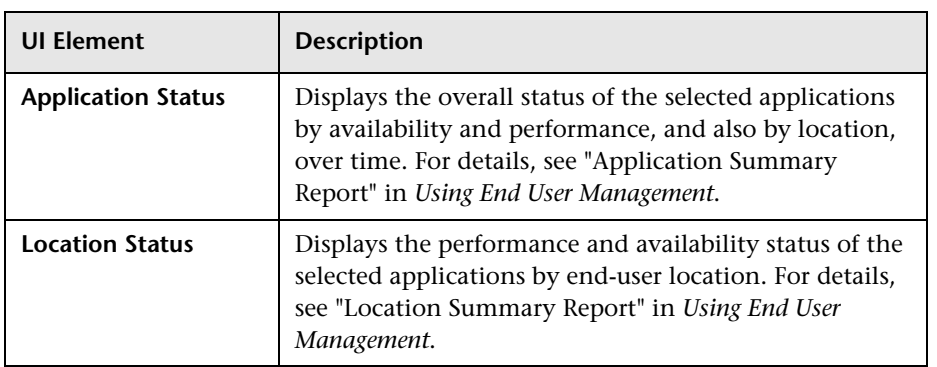

### <span id="page-87-0"></span>**Geographic Map Page**

This page enables you to display real-time status indicators on a geographical map, with the view's CIs at the geographical locations they were assigned. The status indicator shows the worst status of the CIs at the geographical location. You can also access detailed information about the CI's KPIs.

This page is taken from the Service Health application. For details on this page, see "Geographical Map Component User Interface" in *Using Service Health*.

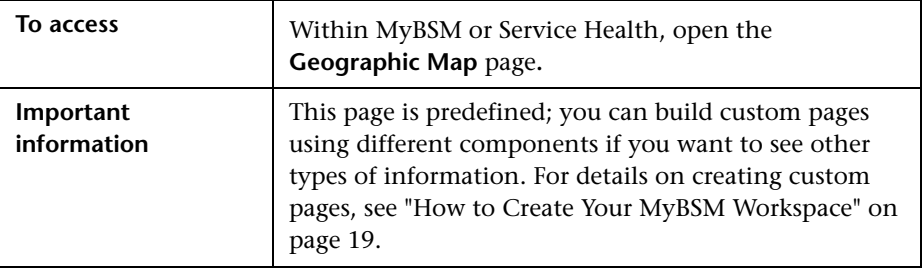

## <span id="page-88-0"></span>**R** Neighborhood Map Page

Neighborhood Map displays the parent CIs and child CIs of a selected CI, in an interactive graphic. The links between the CIs are shown as defined in the RTSM, without View Folding; links between the CIs represent their physical links as they appear in the RTSM. CIs can be displayed within Neighborhood Map divided into layers, enabling you to focus attention on the layer which interests you the most (for example Business Enablement, Infrastructure, or Software).

This page is taken from the Service Health application. For details on this page, see "Neighborhood Map User Interface" in *Using Service Health*.

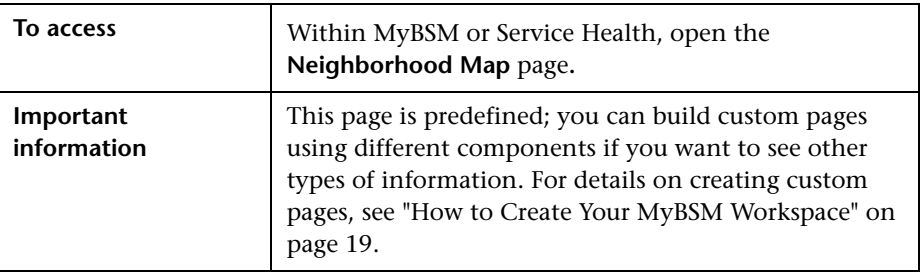

### <span id="page-89-0"></span>**Process Diagram Page**

The Process Diagram shows the components and structure of a Business Process when you create it using the BPI Modeler. The data displayed is based on data samples sent to BSM from the BPI Server. This enables you to visualize the Business Process, which includes the Activity annotations to indicate how many process instances are active at a particular Activity and the process values.

This page is taken from the Business Process Insight application. For details on this page, see "BPI Application Health User Interface" in *Using Business Process Insight*.

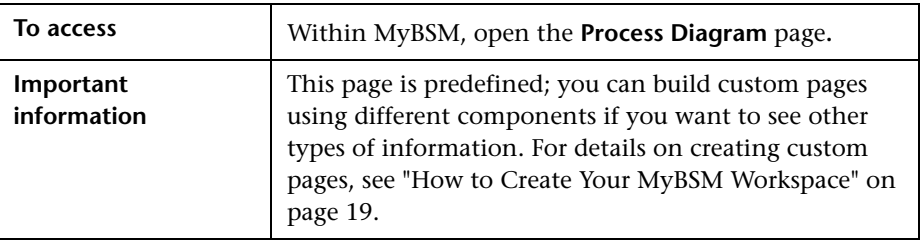

### <span id="page-89-1"></span>**R** Service Level Management Page

This page provides users of Service Level Management with a quick status snapshot of your SLAs; for each SLA you can see its SLM summary report, and current and historic status snapshot.

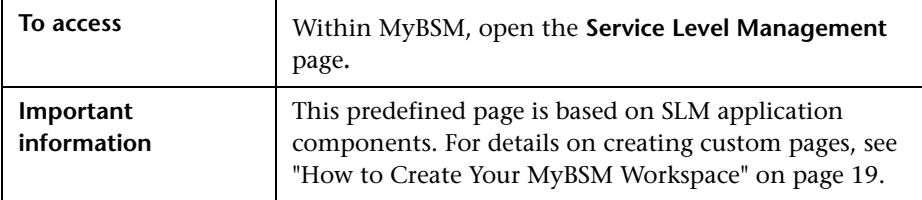

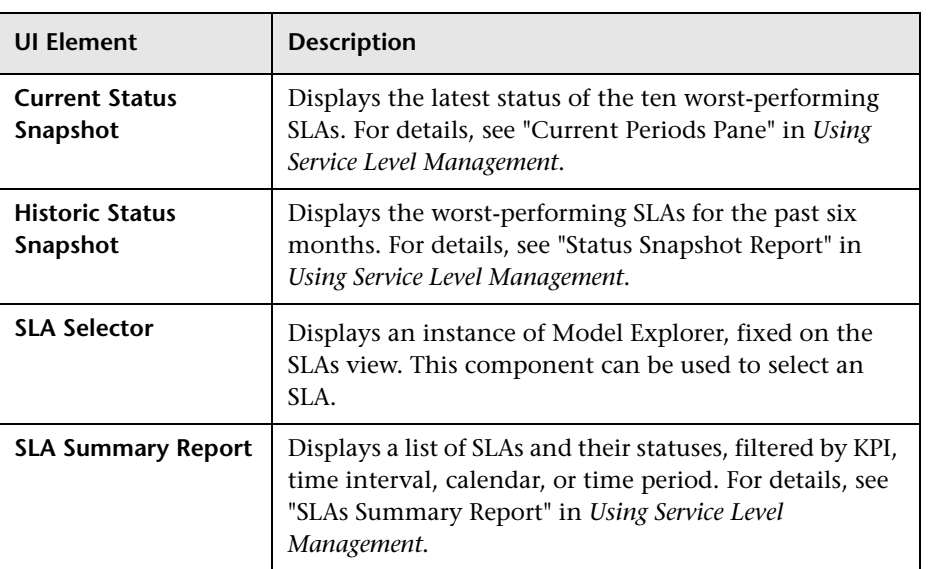

### <span id="page-91-0"></span>**R** Topology Map Page

Topology Map enables you to assess the business availability of your system components at a glance, using an interactive graphic representation of the CIs in a view. In group mode, CIs are grouped according to CIT, or in groups of similar applications (for example ERP). In layer mode CIs are divided into layers, enabling you to focus attention on the layer which interests you the most (for example Business Enablement, Infrastructure, or Software).

This page is taken from the Service Health application. For details on this page, see "Topology Map User Interface" in *Using Service Health*.

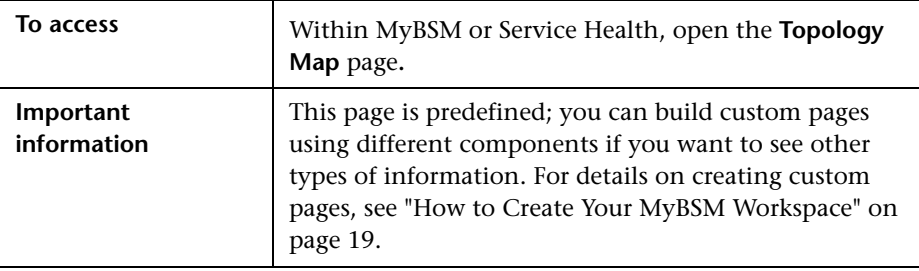

## <span id="page-92-0"></span>**R** Top View Page

Top View enables you to see the business availability of your system components at a glance. The CI bars in the component provide a visual representation of real-time IT performance metrics mapped onto business applications, based on the hierarchy tree structure defined for each view. The connecting lines between the bars define the relationships between the CIs.

This page is taken from the Service Health application. For details on this page, see "Top View Component User Interface" in *Using Service Health*.

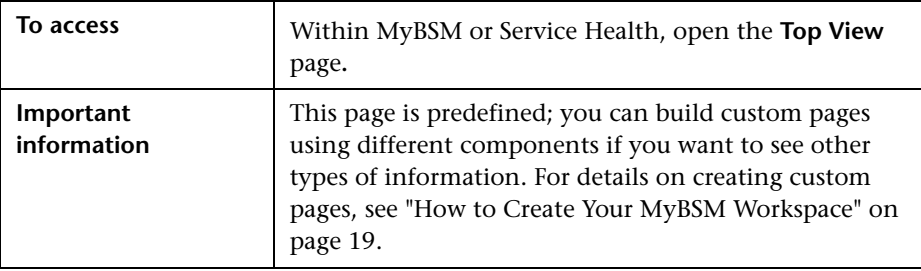

**Chapter 2** • MyBSM Predefined Pages and Components

# **Index**

#### **C**

categories, working with [34](#page-33-0) Component Gallery dialog box [45](#page-44-0) components, defau[lt in MyBSM](#page-21-0) [59](#page-58-0) configuring layout 22

#### **E**

Edit Component dialog box [47](#page-46-0) external component [27](#page-26-0)

#### **H**

HP Software Support Web site [13](#page-12-0) HP Software Web site [14](#page-13-0)

#### **K**

Knowledge Base [13](#page-12-1)

#### **L**

layout, configuring [22](#page-21-0)

#### **M**

maximum pages in MyBSM [36](#page-35-0) missing pages,Service Health [52](#page-51-0) modifying categories [34](#page-33-0) MyBSM default components [59](#page-58-0) default pages [54](#page-53-0) general i[nformation](#page-16-0) [15](#page-14-0) glossary 17 layout [22](#page-21-0) overview [16](#page-15-0) permissions [18](#page-17-0) wiring [32](#page-31-0)

working with [19](#page-18-1) workspace [37](#page-36-0) MyBSM Legacy page [56](#page-55-0)

#### **N**

New Component dialog box [47](#page-46-0)

#### **O**

online resources [13](#page-12-2)

#### **P**

Page Repository Manage[ment dialog box](#page-53-0) [42](#page-41-0) pages, defau[lt in MyBSM](#page-17-0) 54 permissions 18

#### **T**

troubleshooting Service Health [52](#page-51-0) Troubleshooting and Knowledge Base [13](#page-12-1)

#### **U**

URL-based component [27](#page-26-0)

#### **W**

Who S[hould Read This Guide](#page-31-0) 10 wiring 32 Wiring dialog box [51](#page-50-0) workspace [37](#page-36-0)

Index